**JULI 2021 05-0997-200**

# Anleitung für die

TWAIN®-Scanfunktion Microsoft® Windows-Benutzer

Xerox® N60w Scanner Xerox® D70n Scanner

Xerox® D35 Scanner

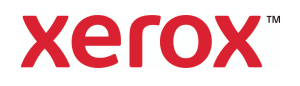

# **Design© 2021 Xerox Corporation. Alle Rechte vorbehalten. Xerox® ist eine Marke der Xerox Corporation in den USA und / oder anderen Ländern. Visioneer ist ein Markenlizenznehmer von Xerox®**. BR29733

Inhalt© 2021 Visioneer, Inc. Alle Rechte vorbehalten. Der Markenname und das Logo von Visioneer® und OneTouch® sind eingetragene Marken der Visioneer, Inc.

Die Vervielfältigung, Anpassung und Übersetzung ist ohne vorherige schriftliche Genehmigung nur in dem unter den Urheberrechtsgesetzen gestatteten Umfang gestattet. Der beanspruchte Copyright-Schutz umfasst alle Formen und Arten von urheberrechtlich schützbarem Material und von Informationen, die jetzt durch geschriebenes oder richterlich festgelegtes Recht erlaubt oder im Folgenden gewährt sind, einschließlich, aber ohne Beschränkung auf aus den Software-Programme generiertes Material, das auf dem Bildschirm dargestellt wird, z. B. Stile, Vorlagen, Symbole, Bildschirmanzeigen, Aussehen usw.

Microsoft® ist eine eingetragene Marke der Microsoft Corporation in den Vereinigten Staaten. Windows ist eine Marke, und Sharepoint® ist eine eingetragene Marke der Microsoft Corporation.

Adobe®, Adobe® Acrobat®, Adobe® Reader® und das Adobe® PDF-Logo sind eingetragene Marken der Adobe Systems Incorporated in den Vereinigten Staaten und/oder anderen Ländern.

TWAIN™ ist eine eingetragene Marke der TWAIN Working Group.

Dieses Dokument wird regelmäßig überarbeitet. Änderungen, technische Irrtümer und typografische Fehler werden in nachfolgenden Ausgaben berichtigt. Die dargelegten Informationen können ohne vorherige Ankündigung geändert werden; sie stellen keine Zusicherung seitens Visioneer dar.

Dokumentversion: 05-0997-200 (Juli 2021)

Die beschriebene Software wird unter einer Lizenzvereinbarung bereitgestellt. Die Software darf nur entsprechend den Bedingungen dieser Vereinbarung verwendet und kopiert werden. Es ist rechtswidrig, die Software auf andere Medien als die ausdrücklich in der Lizenzvereinbarung gestatteten zu kopieren. Ohne ausdrückliche schriftliche Genehmigung von Visioneer darf kein Teil dieser Unterlagen für irgendwelche Zwecke, ausgenommen die persönliche Verwendung durch den Lizenznehmer sowie in dem durch die Lizenzvereinbarung gestatteten Umfang, und unabhängig von der Art und Weise oder den dafür eingesetzten Mitteln (elektronisch, mechanisch, durch Fotokopieren, Aufzeichnen, Speichern und Abrufen in Datenspeicherungsanlagen) vervielfältigt oder übertragen sowie in andere Sprachen übersetzt werden.

# **Erläuterung zu eingeschränkten Rechten der US-Regierung**

Verwendung, Vervielfältigung und Offenlegung unterliegen den in Unterabsatz (c)(1)(ii) der Klausel "Rights in Technical Data and Computer Software" in 52.227-FAR14 genannten Einschränkungen. Die mit dem vorliegenden Produkt gescannten Materialien können durch Gesetze und behördliche Regeln geschützt sein, darunter Urheberrechtsgesetze. Der Kunde trägt die alleinige Verantwortung, solche Gesetze und Regeln einzuhalten.

Anleitung für die TWAIN-Scanfunktion

# Inhaltsverzeichnis

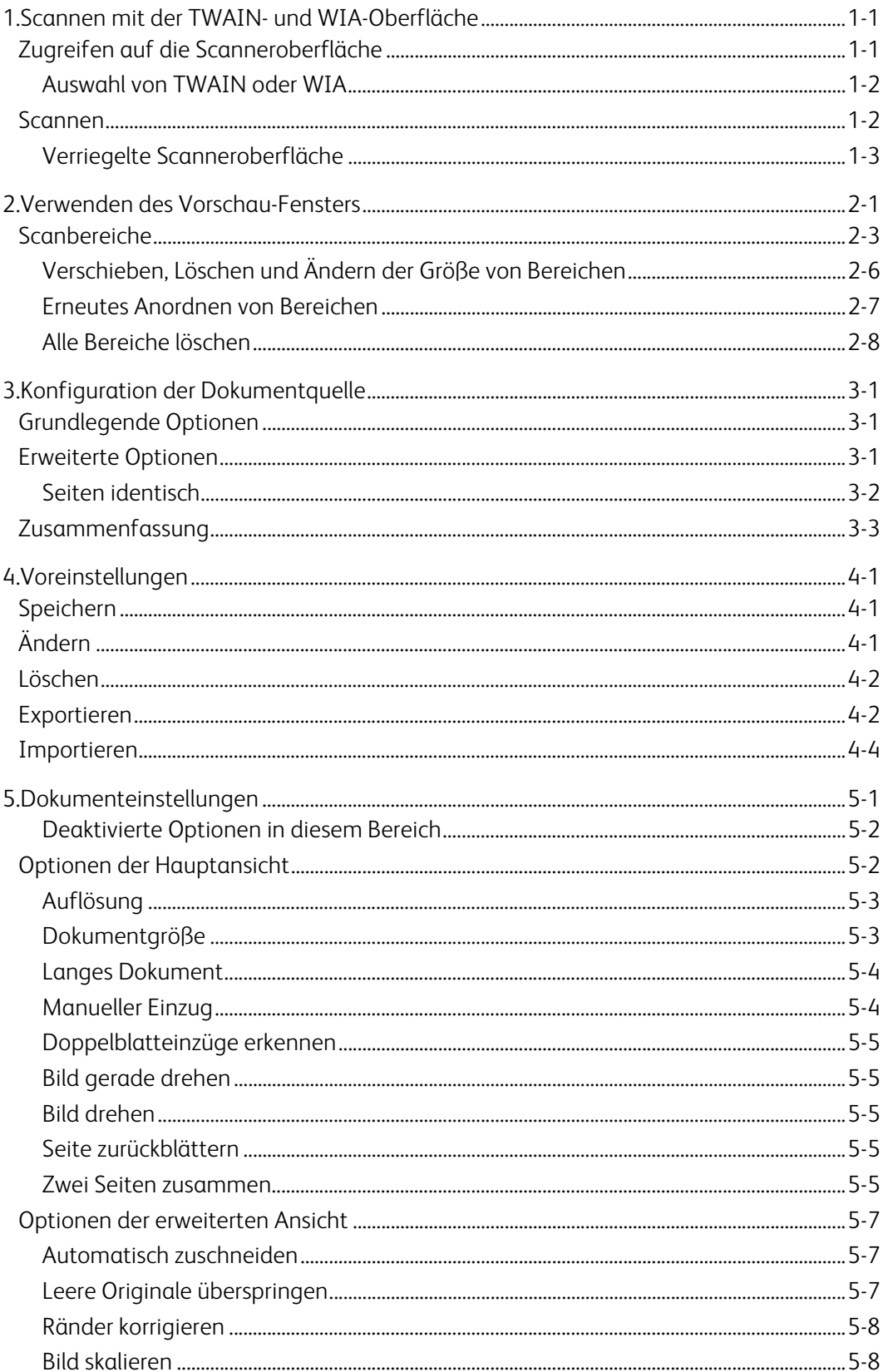

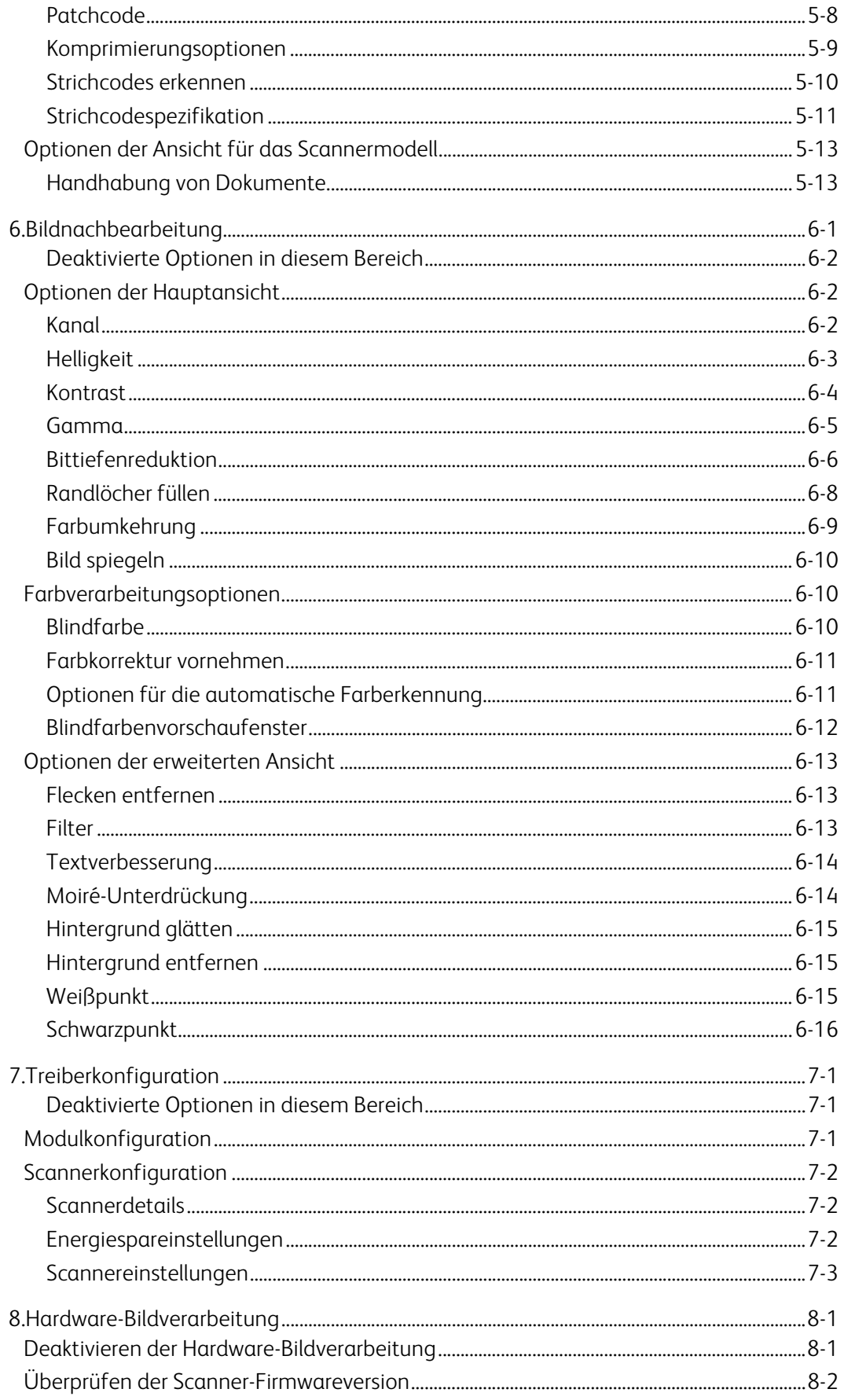

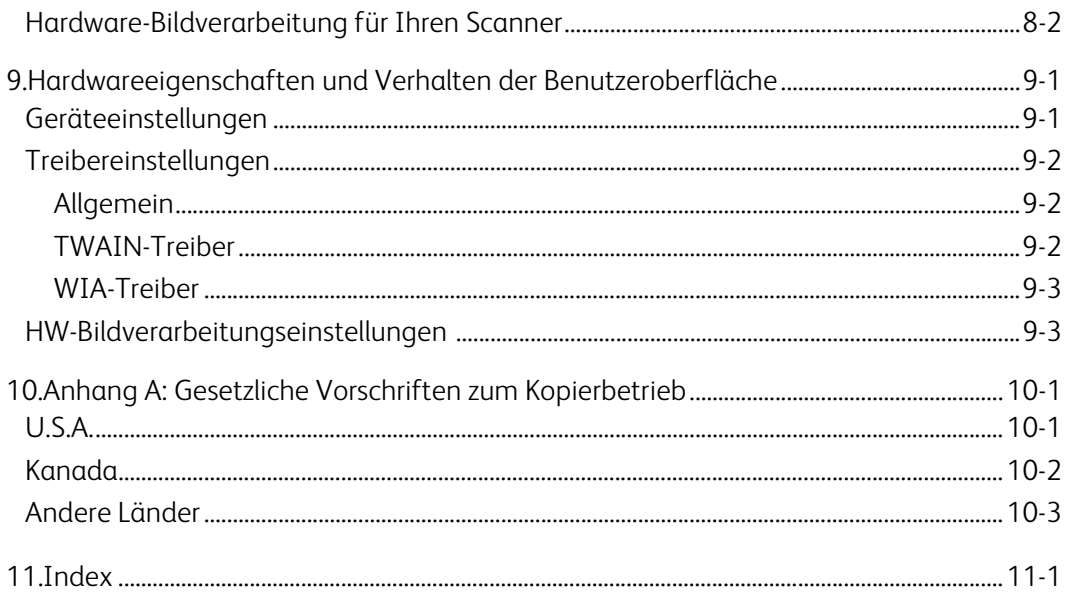

Anleitung für die TWAIN-Scanfunktion

# <span id="page-7-0"></span>1. Scannen mit der TWAIN- und WIA-Oberfläche

**Wichtig**: Wichtige Informationen über die Benutzung des Scanners finden Sie im Benutzerhandbuch des Scanners, die Sie vor dem Scannen lesen sollten.

Das Benutzerhandbuch des Scanners enthält Informationen darüber, welche Dokumenttypen Sie mit Ihrem Scanner scannen können und welche nicht. Es enthält außerdem ausführliche Anweisungen über die Einrichtung, Installation, Wartung, Vorgehensweise zur Fehlerbehebung, Spezifikationen und Garantiehinweise des Scanners. Die Anweisungen können im Abschnitt "Benutzerhandbuch" des Visioneer Update-Schnittstelle. Das Visioneer Update-Installationsprogramm kann **<www.visioneer.com/install>**

Im vorliegenden Handbuch werden Hardware- und Softwareprodukte beschrieben, die für das von Ihnen erworbenen Scannermodell möglicherweise nicht erhältlich sind. Ignorieren Sie sämtliche Ausführungen, die für Ihren Scanner nicht von Belang sind.

Einige der Abbildungen in der vorliegenden Anleitung entsprechen möglicherweise nicht genau der Darstellung auf dem Computerbildschirm. Die Abweichungen sind jedoch unwesentlich und wirken sich nicht auf die Arbeit mit den Funktionen aus.

**Hinweis:** Zum Verwenden der Bildverarbeitungsoptionen muss Visioneer Acuity, wie in diesem Dokument beschrieben, installiert sein, damit diese Optionen in der Benutzeroberfläche Ihres Scanners verfügbar sind. Nach der Installation von Visioneer Acuity werden nur die Funktionen aktiviert, die für Ihren Scanner geeignet sind. Visioneer Acuity wird bei der Installation des Scannertreibers automatisch installiert. Sollten Sie den Scannertreiber von unserer Website herunterladen, müssen Sie sicherstellen, dass Sie die Software für Visioneer Acuity ebenfalls herunterladen und installieren.

# <span id="page-7-1"></span>Zugreifen auf die Scanneroberfläche

**Visioneer OneTouch**: Öffnen Sie das Eigenschaftenfenster von Visioneer OneTouch und wählen Sie unter der Konfigurationsliste **Vor dem Scan konfigurieren** aus. Klicken Sie auf **OK**, um die Änderungen zu speichern, und schließen Sie Visioneer OneTouch. Wenn Sie das nächste Mal über diese Schaltfläche scannen, wird die TWAIN-Benutzeroberfläche geöffnet, damit Sie die Scanoptionen festlegen und das Scannen starten können.

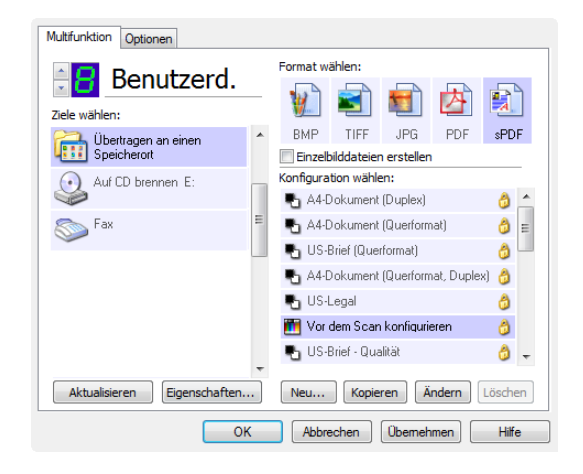

Jede Scananwendung verwendet eine andere Methode, um auf den Scanner zuzugreifen. Eine Anleitung zur Verwendung der Anwendung und für den Zugriff auf den Scanner finden Sie im Benutzerhandbuch der Anwendung.

## <span id="page-8-0"></span>**AUSWAHL VON TWAIN ODER WIA**

## **Ein Hinweis zum Scanner und zum TWAIN-Standard:**

TWAIN ist ein weit verbreiteter Standard, mit dem Computer Bilder von Scannern und Digitalkameras empfangen. Die TWAIN-Scanoberfläche kann über jede auf dem Computer installierte TWAIN-Scananwendung aufgerufen werden. Die hier beschriebene Treiberoberfläche bezieht sich auf den für Ihren Scanner entwickelten TWAIN-Treiber.

Die im vorliegenden Abschnitt beschriebene Oberfläche haben Sie mit Ihrem Scanner erhalten. Andere mit TWAIN kompatible Scananwendungen greifen möglicherweise ebenfalls auf diese Oberfläche zu. Einige Anwendungen verfügen jedoch u. U. über eine eigene TWAIN-Oberfläche. Wenn Sie aus einer Softwareanwendung scannen und die in diesem Abschnitt beschriebene Oberfläche aufgerufen wird, können Sie die folgenden Anweisungen befolgen, um Scanvorgänge über die TWAIN-Oberfläche auszuführen. Wenn diese TWAIN-Oberfläche nicht angezeigt wird, sehen Sie das Benutzerhandbuch zur Scananwendung ein, um Anleitungen zu erhalten.

## **Ein Hinweis zum Scanner und Microsoft WIA (Windows Image Acquisition):**

Die WIA-Plattform wurde entwickelt, um die Bildübertragung mit Standard-Windows-Anwendungen zu ermöglichen, wie Paint oder Windows-Fax und -Scan, ohne eine zusätzliche Scannersoftware installieren zu müssen. Microsoft hat für die Nutzung des Scanners mit den Windows-Anwendungen oder anderen möglicherweise installierten WIA-kompatiblen Anwendungen eine eigene Benutzeroberfläche entwickelt. Wenn Sie eine zu WIA 2.0 kompatible Anwendung nutzen, wird standardmäßig jedoch die in diesem Dokument beschriebene TWAIN-Oberfläche angezeigt. Sie können das Treiberverhalten dahingehend ändern, dass anstelle der hier beschriebenen Benutzeroberfläche die Windows-Oberfläche angezeigt wird. Weitere Informationen zu [Treibereinstellungen](#page-66-3) finden Sie unter [Hardwareeigenschaften und Verhalten der](#page-65-2)  [Benutzeroberfläche.](#page-65-2)

Falls die hier beschriebene Benutzeroberfläche nicht angezeigt wird oder wenn Sie Fragen zu den Windows-Scananwendungen haben, finden Sie eine Anleitung zum Scannen mit WIA in Ihrer Windows-Dokumentation.

# <span id="page-8-1"></span>Scannen

Einige hier beschriebene Funktionen sind möglichweise bei dem aktuellen Scanner nicht verfügbar. Ignorieren Sie sämtliche Informationen über Funktionen, die nicht in der Benutzeroberfläche Ihres Scanners angezeigt werden.

- 1. Legen Sie das/die Dokument/e in den Scanner.
- 2. Passen Sie die Einstellungen der Oberfläche für die Vorlage an, die Sie scannen möchten.

3. Klicken Sie auf die Schaltfläche **Scannen**.

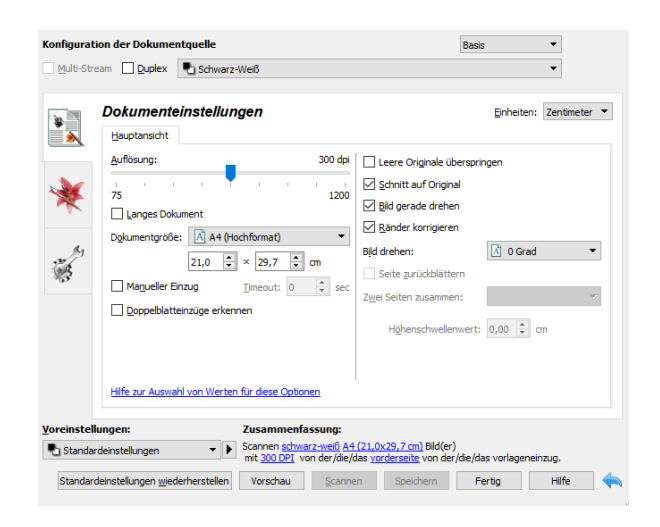

- 4. Klicken Sie nach Abschluss des Scanvorgangs auf **Fertig**, um die Oberfläche zu schließen.
- 5. Die gescannten Bilder befinden sich nun in der Scananwendung.

## <span id="page-9-0"></span>**VERRIEGELTE SCANNEROBERFLÄCHE**

Wenn Ihnen diese verriegelte Version der Benutzeroberfläche des Scanners angezeigt wird, können Sie in der Liste Voreinstellungen ein vordefiniertes **Scanprofil** auswählen und dann auf die Schaltfläche **Scannen** klicken, um den Scanvorgang zu starten.

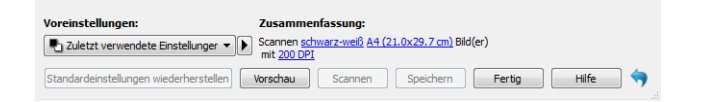

Außerdem können Sie auch auf die Schaltfläche **Vorschau** klicken, um das Vorschaudialogfenster zu öffnen, in dem Sie ein Vorschaubild scannen und benutzerdefinierte Scanbereiche festlegen können.

**Hinweis:** Sie können die Benutzeroberfläche des Scanners in den Treiberkonfigurationsoptionen Ihres Scanners ver- und entriegeln. Die Anweisungen zum Ändern dieser Einstellung finden Sie im Abschnitt [Treibereinstellungen](#page-66-3) dieses Handbuchs. Wenn Sie diese Einstellung nicht ändern können, wurde die Option möglicherweise von Ihrem Systemadministrator festgelegt. Für weitere Informationen wenden Sie sich an Ihren Systemadministrator.

# <span id="page-11-0"></span>2. Verwenden des Vorschau-Fensters

Durch Klicken auf die Schaltfläche "Vorschau" zeigen Sie das Vorschau-Fenster für die Benutzeroberfläche des Scanners an. Verwenden Sie die Vorschau-Option, wenn Sie ein Beispielbild scannen und anzeigen möchten, das die aktuellen Einstellungen im Hauptbildschirm verwendet. Im Vorschau-Fenster können Sie außerdem benutzerdefinierte Scanbereiche definieren. Anweisungen zum Erstellen und Scannen benutzerdefinierter Bereiche finden Sie unter [Scanbereiche.](#page-13-0)

1. Wählen Sie die ursprünglichen Scan-Einstellungen aus, die Sie für das Vorschaubild und den Scan verwenden möchten.

Wenn Sie die Einstellungen für eine bestimmte Voreinstellung ändern möchten, vergewissern Sie sich, dass Sie diese Voreinstellung ausgewählt haben, bevor Sie fortfahren.

- 2. Klicken Sie auf die Schaltfläche **Vorschau**, um eine Seite zu scannen und das Musterbild im Vorschaufenster anzuzeigen. Wenn Sie in der Hauptbenutzeroberfläche den automatischen Vorlageneinzug ausgewählt haben und eine Seite im Vorlageneinzug eingelegt ist, scannt der Scanner diese Seite und zeigt deren Musterbild an. Ist der automatische Vorlageneinzug in der Hauptbenutzeroberfläche nicht ausgewählt oder keine Seite im Vorlageneinzug eingelegt, erstellt der Scanner lediglich ein Bild des Vorlagenglases.
- 3. Das Vorschau-Fenster zeigt die Scanregion und den aktuellen Scanbereich. Wenn Sie den Mauszeiger über den Scanbereich halten, markieren Sie ihn zum Verschieben oder Ändern der Größe. Anweisungen zum Erstellen, Löschen und Ändern der Größe von Bereichen finden Sie unter [Scanbereiche](#page-13-0).

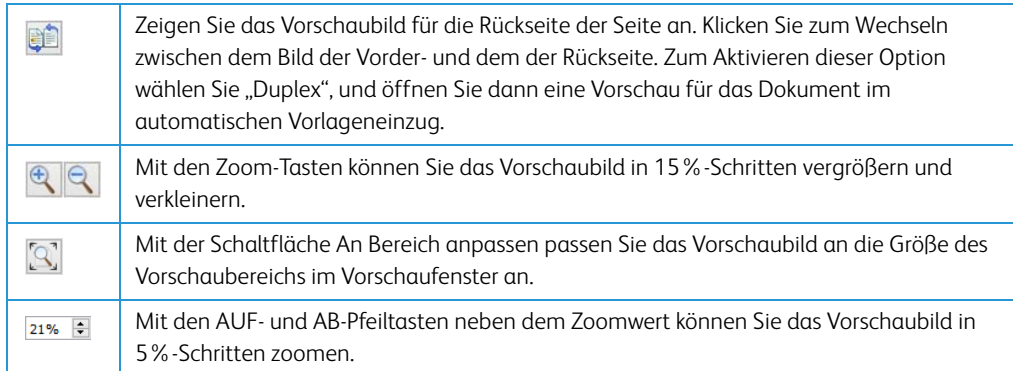

4. Klicken Sie auf **Hauptbildschirm anzeigen**, um den Hauptbildschirm des Scanners vor dem Vorschau-Fenster anzuzeigen, damit Sie die Scan-Einstellungen anpassen können.

Es gibt einige Einstellungen im Hauptbildschirm, wie z. B. Helligkeit und Kontrast, die sofort für das Vorschaubild übernommen werden, nachdem Sie sie geändert haben. Andere Einstellungen, wie z. B. das Ändern von Farb- zu Schwarzweiß-Scans, werden nicht automatisch im Beispielbild aktualisiert.

Wenn Sie eine beliebige der Anpassungsooptionen für das Dokumentenbild auswählen, wie eine Option zum automatischen Zuschneiden, Ausrichten oder Drehen eines Bildes, wird dies nicht in der Vorschau des Beispielbildes angezeigt. Das Vorschau-Fenster zeigt eine unveränderte Ansicht der Größe und Position des Elements im Scanner an. Sämtliche Anpassungsoptionen für das Dokumentenbild werden beim Scannen und Speichern von Bildern verwendet.

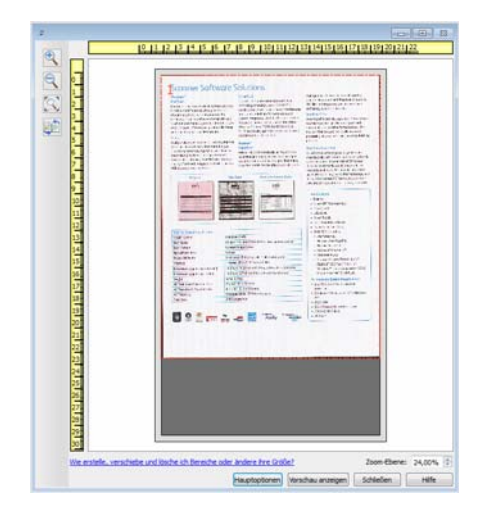

- 5. Wenn Sie die Scan-Einstellungen anpassen, klicken Sie auf **Vorschau aktualisieren**, um ein neues Beispielbild anzuzeigen, das die aktuellen Einstellungen im Hauptbildschirm widerspiegelt.
- 6. Wenn Sie mit dem Musterbild zufrieden sind, klicken Sie im Vorschaufenster oder in der Hauptbenutzeroberfläche auf Scannen, um das Bild mit den aktuellen Scaneinstellungen zu scannen und zu speichern.

Sobald Sie den Scanvorgang durchführen, werden die von Ihnen vorgenommenen Scaneinstellungen automatisch unter der Voreinstellung **Zuletzt verwendete Einstellungen** gespeichert. Diese Einstellungen bleiben jedoch nur dann in einer Voreinstellung erhalten, wenn Sie in der Hauptbenutzeroberfläche auf **Speichern** (die Einstellungen werden in der aktuellen Voreinstellung gespeichert) oder auf **Speichern unter** (die Einstellungen werden in einer neuen Voreinstellung gespeichert) klicken. Falls Sie vor dem Scannen eine andere **Voreinstellung** auswählen, werden die von Ihnen vorgenommenen Änderungen verworfen.

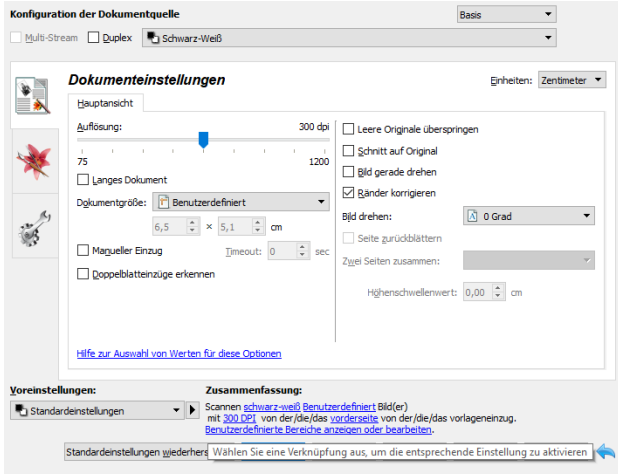

# <span id="page-13-0"></span>**Scanbereiche**

Sie können das Vorschau-Fenster zum Erstellen benutzerdefinierter Scanbereiche verwenden, die der Scanner verwendet. Wenn Sie z. B. nur einen bestimmten Bereich des Bildes scannen möchten, können Sie einen Scanbereich verschieben und seine Größe ändern, um nur den Bereich zu betrachten, den Sie scannen möchten. Das endgültige Bild weist nur die Größe des von Ihnen ausgewählten Bereichs auf.

**Wichtig**: Ändern Sie die Größe des Papiers für das gescannte Bild nicht nach dem Erstellen benutzerdefinierter Bereiche. Wenn Sie einen benutzerdefinierten Bereich im Vorschau-Fenster festgelegt haben, zeigt das Feld für die Papiergröße "benutzerdefiniert" an, was angibt, dass Sie ein oder mehr benutzderdefinierte Bereiche für den Scan festgelegt haben. Durch das Ändern der Papiergröße nach dem Erstellen eines benutzerdefinierten Bereichs werden die benutzerdefinierten Bereiche verworfen und es wird ein einzelner Scanbereich mit der Größe erstellt, die Sie in der Liste für die Papiergröße ausgewählt haben.

## **Erstellen benutzerdefinierter Scanbereiche:**

- 1. Klicken Sie auf die Voreinstellung, die für den Scanvorgang verwendet werden soll.
- 2. Klicken Sie im Hauptbildschirm auf die Schaltfläche **Vorschau**, um das Vorschau-Fenster zu öffnen.
- 3. Legen Sie ein Element in den Scanner ein und klicken Sie auf **Vorschau anzeigen**.
- 4. Das Beispielbild wird gescannt und angezeigt.

5. Verschieben oder ändern Sie die Größe von Bereich 1, bis sich der Bereich des Beispielbildes im Scanbereich befindet.

Verschieben Sie den Bereich, indem Sie darauf klicken und ihn dann mit der Maus ziehen. Ändern Sie die Größe des Bereichs, indem Sie auf eine Kante des Bereichsumrisses klicken und sie mit der Maus ziehen. Detaillierte Anweisungen finden Sie unter [Verschieben, Löschen und](#page-16-0)  [Ändern der Größe von Bereichen.](#page-16-0)

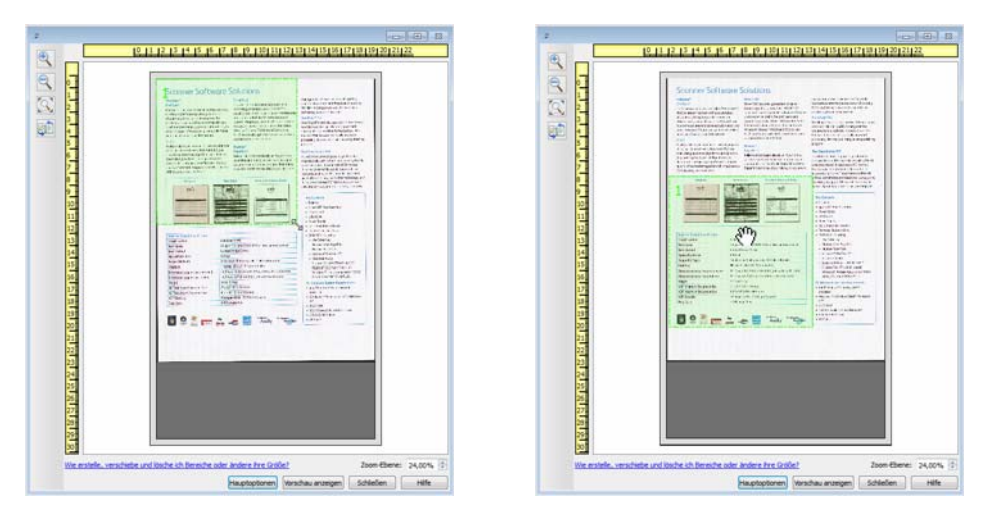

6. Erstellen Sie zusätzliche Scanbereiche wie erforderlich, indem Sie im Beispielbild an eine beliebige Stelle klicken, die Maustaste gedrückt halten und dann Ihre Maus zum Erstellen eines Scanbereichs ziehen. Lassen Sie die Maustaste los, wenn sich der gewünschte Bereich innerhalb des Rechtecks befindet.

Wenn Sie einen Bereich erstellen möchten, der einen anderen Bereich überlappt, halten Sie die **Strg**-Taste (Steuerungstaste) gedrückt, während Sie mit der Maus klicken und ziehen, um den Bereich zu erstellen. Sie können die **Strg**-Taste loslassen, nachdem Sie mit dem Erstellen des überlappenden Bereichs begonnen haben. Sie müssen die Strg-Taste nur gedrückt halten, wenn sich der Startpunkt des überlappenden Bereichs über einem anderen Bereich befindet. Wenn Sie die Strg-Taste nicht gedrückt halten und auf den Bereich klicken, der bereits als Scanbereich festgelegt wurde, verschieben Sie den bestehenden Bereich.

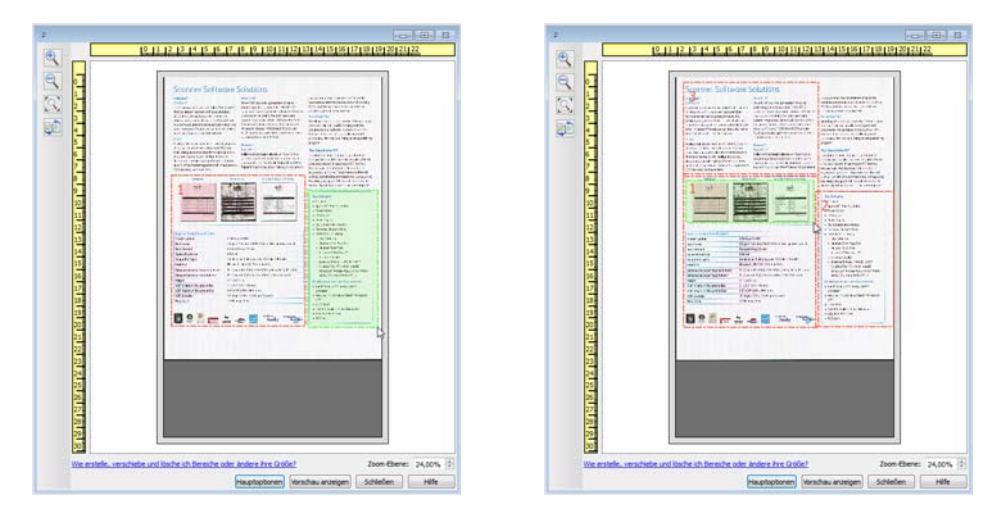

7. Klicken Sie auf **Schließen**, wenn Sie die Erstellung der Scanbereiche abgeschlossen haben.

8. Klicken Sie im Hauptbildschirm für den Scanner auf **Speichern**, um die Bereiche in der aktuellen Voreinstellung zu speichern, oder speichern Sie sie mit dem Dialogeld **Speichern unter** in einer neuen Voreinstellung.

Der Abschnitt **Zusammenfassung** im Hauptbildschirm gibt an, wenn benutzerdefinierte Bereiche im Vorschau-Fenster definiert wurden. Klicken Sie in der Zusammenfassung auf **Benutzerdefinierte Bereiche anzeigen oder bearbeiten**, um das Vorschau-Fenster anzuzeigen.

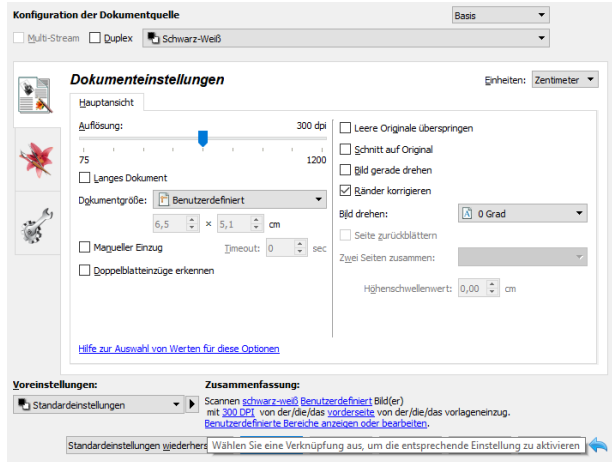

- 9. Klicken Sie auf **Scannen** im Hauptbildschirm, um mithilfe benutzerdefinierter Bereiche zu scannen.
- 10. Wenn der Scan abgeschlossen ist, wird ein Bild für jeden Bereich erstellt, der im Vorschau-Fenster festgelegt wurde.

Die Anzahl der Scanbereiche, die Sie erstellen können, wird durch das Scannermodell und die installierten Module begrenzt. Die meisten Scanner haben z. B. nur einen Bereich. Wenn Sie eine Papiergröße in der Liste mit Papiergrößen auswählen oder Maße in die Felder für die benutzerdefinierte Seitengröße eingeben, legen Sie einen Scanbereich fest.

Wenn Visioneer Acuity installiert ist, können Sie mehrere Scanbereiche für jedes gescannte Bild erstellen. Die Höchstzahl von Scanbereichen, die Sie erstellen können, wenn Visioneer Acuity installiert ist, kann für die verschiedenen Scannermodelle variieren. Wenn Sie beim Erstellen von Scanbereichen die Höchstzahl zulässiger Scanbereiche erreichen, können Sie erst dann wieder Scanbereiche erstellen, wenn Sie einen bstehenden Bereich löschen.

# <span id="page-16-0"></span>**VERSCHIEBEN, LÖSCHEN UND ÄNDERN DER GRÖßE VON BEREICHEN**

**Verschieben von Bereichen**: Um einen Bereich zu verschieben, halten Sie Ihren Mauszeiger über den zu verschiebenden Bereich. Der Bereich wird markiert, was darauf hinweist, dass sich der aktive Bereich unter dem Mauszeiger befindet. Klicken Sie auf den Bereich und ziehen Sie ihn mit der Maus.

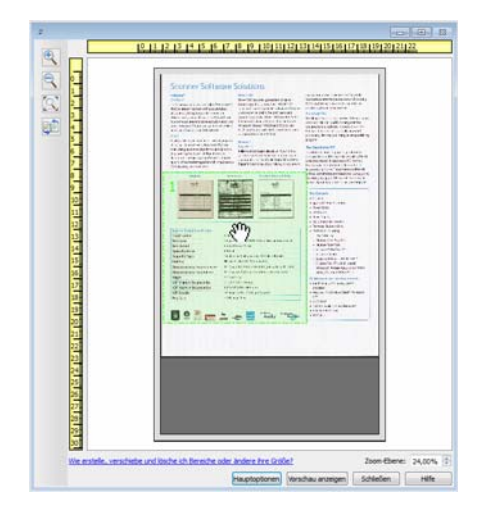

**Ändern der Größe von Bereichen**: Um die Größe eines Bereichs zu ändern, halten Sie Ihren Mauszeiger über eine Ecke des Bereichsumrisses. Der Mauszeiger ändert sich in einen Pfeil, der in zwei Richtungen zeigt. Klicken Sie auf die Linie und ziehen Sie sie mit der Maus, um die Größe des Bereichs zu ändern. Wenn Sie auf die obere oder untere Kante klicken, können Sie die Größe des Bereichs nur nach oben oder unten ändern. Wenn Sie auf die linke oder rechte Kante klicken, können Sie die Größe des Bereichs nur nach links oder rechts ändern. Klicken Sie auf eine Ecke und ziehen Sie sie mit der Maus, um die Größe des Bereichs in alle Richtungen zu ändern.

Beachten Sie, dass Sie die Größe der Scanbereiche nur innerhalb der vom Scanner unterstützten Mindest- und Höchstgrenzen für Papier ändern können. Im Wartungsabschnitt des Benutzerhandbuchs finden Sie Tabellen mit Angaben zu den unterstützten Papiergrößen für Ihren Scanner.

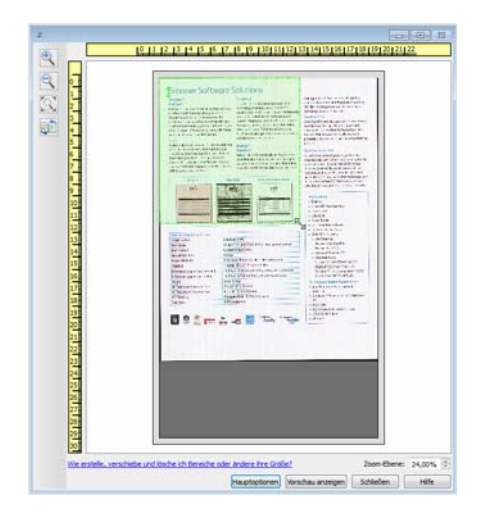

**Löschen von Bereichen**: Um einen Bereich zu löschen, halten Sie Ihren Mauszeiger über den zu löschenden Bereich. Der Bereich wird markiert, was darauf hinweist, dass sich der aktive Bereich unter dem Mauszeiger befindet. Klicken Sie mit der rechten Maustaste auf einen Bereich und wählen Sie die Option zum Löschen aus dem Menü aus.

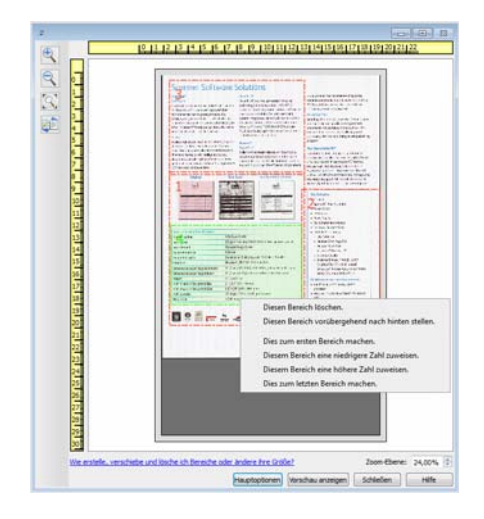

# **Verschieben, Löschen und Ändern der Größe von blockierten Bereichen**

Wenn es einen Bereich gibt, den Sie nicht verschieben bzw. dessen Größe Sie nicht ändern können, weil ein anderer Bereich im Weg ist, können Sie diesen Bereich vorübergehend hinter die anderen Bereiche verschieben. Klicken Sie mit der rechten Maustaste auf den Bereich, der im Weg ist, und wählen Sie **Diesen Bereich vorübergehend nach hinten stellen**, um diesen Bereich hinter denjenigen zu stellen, den Sie verschieben oder dessen Größe Sie ändern wollen. Dies ist eine temporäre Änderung der Bereichsreihenfolge, die nicht rückgängig gemacht werden kann. Dieser Bereich wird automatisch wieder an seine Position verschoben, wenn Sie klicken, um einen Bereich zu verschieben oder seine Größe zu ändern.

#### <span id="page-17-0"></span>**ERNEUTES ANORDNEN VON BEREICHEN**

Wenn Sie mehrere Scanbereiche erstellt haben, können Sie die Prioritätenfolge der Bereiche über das bei einem Klick mit der rechten Maustaste für die Bereiche angezeigte Menü ändern. Die Priorität bestimmt, welcher Bereich beim Scannen zuerst verarbeitet wird. Bereich 1 wird z. B. zuerst verarbeitet und in der Scananwendung als erstes Bild angezeigt. Klicken Sie mit der rechten Maustaste auf den Bereich und wählen Sie eine Option aus dem Menü aus.

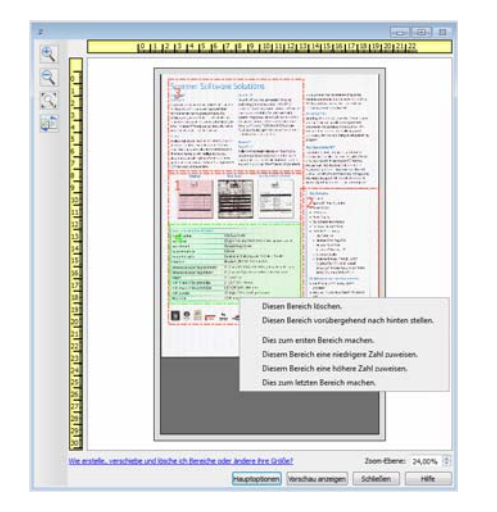

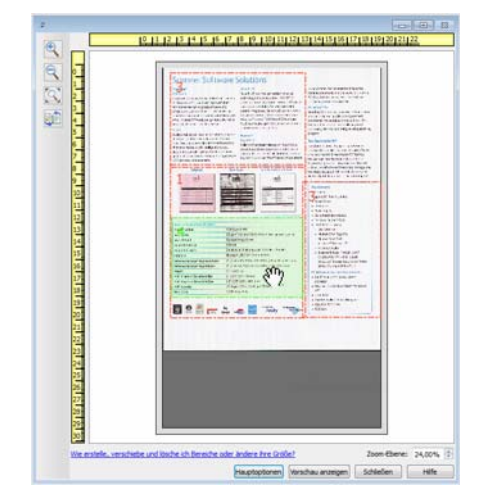

**Dies zum ersten Bereich machen**: Wählen Sie diese Option, um die Bereichszahl auf 1 zu setzen. Diese Option ist nicht verfügbar, wenn sich der Bereich, auf den Sie geklickt haben, bereits an Position 1 befindet. Nach dem Auswählen dieser Option werden die Zahlen der anderen Bereiche automatisch wie erforderlich aktualisiert.

**Diesem Bereich eine niedrigere Zahl zuweisen**: Wählen Sie diese Option aus, um die Zahl für den Bereich in der Verarbeitungsreihenfolge um eins nach oben zu verschieben. Diese Option ist nicht verfügbar, wenn sich der Bereich, auf den Sie mit rechts geklickt haben, bereits an Position 1 befindet. Nach dem Auswählen dieser Option werden die Zahlen der anderen Bereiche automatisch wie erforderlich aktualisiert.

**Diesem Bereich eine höhere Zahl zuweisen**: Wählen Sie diese Option aus, um die Zahl für den Bereich in der Verarbeitungsreihenfolge um eins nach unten zu verschieben. Diese Option ist nicht verfügbar, wenn sich der Bereich, auf den Sie mit rechts geklickt haben, bereits an letzter Position in der Verarbeitungsreihenfolge befindet. Nach dem Auswählen dieser Option werden die Zahlen der anderen Bereiche automatisch wie erforderlich aktualisiert.

**Dies zum letzten Bereich machen**: Wählen Sie diese Option aus, um diesen Bereich in der Verarbeitungsreihenfolge nach ganz hinten zu verschieben. Diese Option ist nicht verfügbar, wenn sich der Bereich, auf den Sie mit rechts geklickt haben, bereits an letzter Position in der Verarbeitungsreihenfolge befindet. Nach dem Auswählen dieser Option werden die Zahlen der anderen Bereiche automatisch wie erforderlich aktualisiert.

## <span id="page-18-0"></span>**ALLE BEREICHE LÖSCHEN**

Klicken Sie mit der rechten Maustaste auf eine beliebige Stelle im Vorschau-Fenster, an der sich keine Bereiche befinden. Klicken Sie dann auf "Alle Bereiche löschen", um alle Bereiche aus dem Vorschaubereich zu entfernen. Dadurch verbleibt nur der Bereich mit der Zahl 1 im Vorschaubereich. Es muss immer mindestens ein Bereich zum Scannen vorliegen.

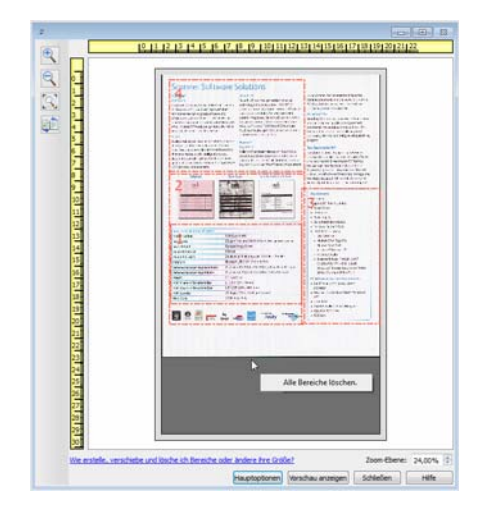

# <span id="page-19-0"></span>3. Konfiguration der Dokumentquelle

Einige Optionen der Benutzeroberfläche sind möglicherweise grau abgeblendet und können nicht ausgewählt werden. Abgeblendete Optionen sind entweder mit dem aktuellen Scanner nicht verfügbar oder die für die Funktion erforderliche Software ist nicht installiert *oder* die Funktion ist von einer anderen Einstellung der Scananwendung abhängig. Bewegen Sie den Mauszeiger über eine abgeblendete Funktion, damit angezeigt wird, weshalb die Funktion nicht verfügbar ist.

Wählen Sie in der Liste **Basis** oder **Erweitert** aus, um die im Folgenden beschriebenen Optionen für die grundlegende Konfiguration bzw. die erweiterte Konfiguration der Dokumentquelle anzuzeigen.

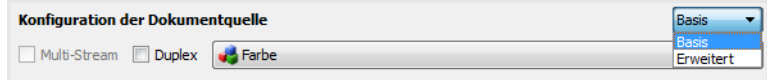

# <span id="page-19-1"></span>Grundlegende Optionen

• **Duplex:** Wählen Sie diese Option, um beide Seiten der im Scanner befindlichen Vorlage zu scannen.

Klicken Sie auf das Dropdown-Menü und wählen Sie den gewünschten Farbmodus aus.

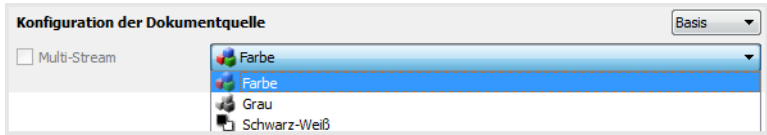

- Mit **Farbe** wird das Dokument in Farbe gescannt, wobei eine Kopie des Originaldokuments oder -fotos mit allen Farben erstellt wird. Scans im Farbmodus erzeugen die größten Dateien.
- Mit **Grau** wird das Bild in verschiedenen Grautönen wiedergegeben. Der Graustufenmodus wird häufig ausgewählt, um Dokumente oder Abbildungen zu scannen, bei denen die ursprünglichen Farben nicht beibehalten werden müssen, die Abbildungen jedoch lesbar bleiben sollen. Beim Scannen mit Graustufen bleibt die Grafikqualität erhalten, die Dateigröße ist jedoch im Vergleich zu einem Farbscan geringer.
- Mit **Schwarz-Weiß** wird das Dokument bitonal gescannt, wobei die Darstellung der gesamten Seite in Schwarz-Weiß erfolgt. Diese Einstellung wird häufig verwendet, um Vorlagen mit gedrucktem oder geschriebenem Text zu scannen. Wenn Vorlagen nur wenige Abbildungen enthalten oder die Abbildungen nicht benötigt werden, empfiehlt sich diese Einstellung für die Archivierung von Dokumenten auf einem Server oder Datenträger, für den Versand per E-Mail oder die Veröffentlichung auf einer Webseite, da die Dateigröße kleiner als bei anderen Scanmodi ist.

# <span id="page-19-2"></span>Erweiterte Optionen

- **Multi-Stream:** Aktivieren Sie diese Option, damit der Scanner von jedem gescannten Element ein Bild entsprechend dem in der Quellenliste ausgewählten Farbmodus erstellt.
- **Duplex:** Wählen Sie diese Option, um beide Seiten der im Scanner befindlichen Vorlage zu scannen. Beachten Sie, dass diese Option automatisch deaktiviert wird, wenn die Optionen für die Rückseite in der Quellenkonfigurationsliste deaktiviert werden.

Klicken Sie auf das Dropdown-Menü und wählen Sie die gewünschten Scanoptionen aus.

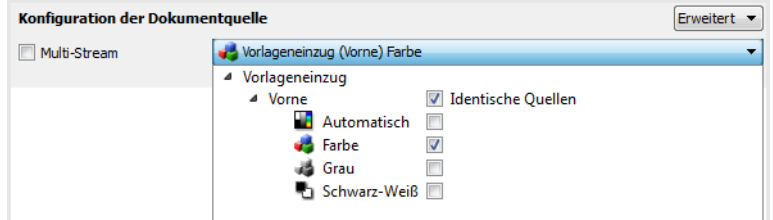

# **Folgende Farbmodi sind verfügbar:**

- **Automatisch** ermittelt die Farbe des Dokuments beim Scannen.
- Mit **Farbe** wird das Dokument in Farbe gescannt, wobei eine Kopie des Originaldokuments oder -fotos mit allen Farben erstellt wird. Scans im Farbmodus erzeugen die größten Dateien.
- Mit **Grau** wird das Bild in verschiedenen Grautönen wiedergegeben. Der Graustufenmodus wird häufig ausgewählt, um Dokumente oder Abbildungen zu scannen, bei denen die ursprünglichen Farben nicht beibehalten werden müssen, die Abbildungen jedoch lesbar bleiben sollen. Beim Scannen mit Graustufen bleibt die Grafikqualität erhalten, die Dateigröße ist jedoch im Vergleich zu einem Farbscan geringer.
- Mit **Schwarz-Weiß** wird das Dokument bitonal gescannt, wobei die Darstellung der gesamten Seite in Schwarz-Weiß erfolgt. Diese Einstellung wird häufig verwendet, um Vorlagen mit gedrucktem oder geschriebenem Text zu scannen. Wenn Vorlagen nur wenige Abbildungen enthalten oder die Abbildungen nicht benötigt werden, empfiehlt sich diese Einstellung für die Archivierung von Dokumenten auf einem Server oder Datenträger, für den Versand per E-Mail oder die Veröffentlichung auf einer Webseite, da die Dateigröße kleiner als bei anderen Scanmodi ist.

## <span id="page-20-0"></span>**SEITEN IDENTISCH**

Wenn der Scanner ein beidseitiges Scannen (Duplex) unterstützt, können Sie an der Scanneroberfläche den Farbmodus und weitere Optionen für jede der beiden Seiten einzeln festlegen. Diese Option ist immer aktiviert. Wenn der Scanner diese Funktion nicht unterstützt, ist sie ausgeblendet.

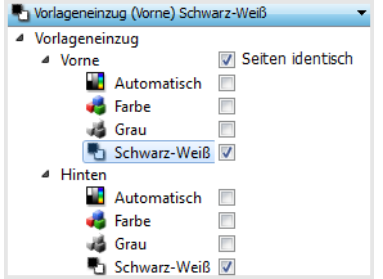

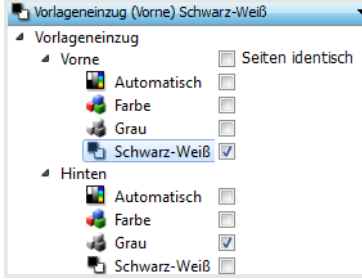

(Beispiel: Seiten sind identisch) (Beispiel: Seiten sind unterschiedlich)

Während sich die aktivierbare bzw. deaktivierbare Option **Seiten identisch** in der Quellenkonfigurationsliste befindet, ist der Farbmodus nicht die einzige Option, die für jede Quelle einzeln konfigurierbar ist. Auch andere Optionen der Scanoberfläche, wie Auflösung, Helligkeit, Kontrast etc., werden für jede Quelle einzeln festgelegt. Wenn **Seiten identisch** deaktiviert ist, werden alle an der Scanneroberfläche vorgenommenen Änderungen nur auf die Option angewendet, die als erste in der Liste aufgeführt ist (z. B. "Vorlagenfach (Vorderseite) Farbe").

#### **So legen Sie die Scanneroptionen für jede Seite einzeln fest:**

- 1. Klicken Sie auf das Dropdown-Menü und deaktivieren Sie **Seiten identisch**.
- 2. Wählen Sie den Farbmodus aus, den Sie für die erste Seite verwenden möchten.
- 3. Klicken Sie oben auf das Menü, um die Liste auszublenden. Wählen Sie in der Scanneroberfläche die Optionen aus, die Sie für die erste Seite verwenden möchten.
- 4. Klicken Sie nach Abschluss der Änderungen für die erste Seite auf die Quellenkonfigurationsliste und wählen Sie den Farbmodus für die zweite Seite aus.
- 5. Die ausgewählte Seite wird nun am Anfang der Quellenkonfigurationsliste angezeigt (z. B. "Vorlagenfach (Rückseite) Grau").
- 6. Klicken Sie oben auf das Menü, um die Liste auszublenden. Wählen Sie in der Scanneroberfläche die Optionen aus, die Sie für die zweite Seite verwenden möchten.

**Tipp**: Speichern Sie die Änderungen als **Voreinstellung**, nachdem Sie die Optionen für alle Quellen ausgewählt haben. Weitere Informationen hierzu finden Sie unter [Voreinstellungen](#page-23-3).

# <span id="page-21-0"></span>Zusammenfassung

Im Bereich **Zusammenfassung** werden einige der an der Benutzeroberfläche ausgewählten grundlegenden Scanoptionen angezeigt. Wenn Sie auf eine der Verknüpfungen klicken, wird der Bereich der Benutzeroberfläche geöffnet, in dem sich die Einstellung befindet.

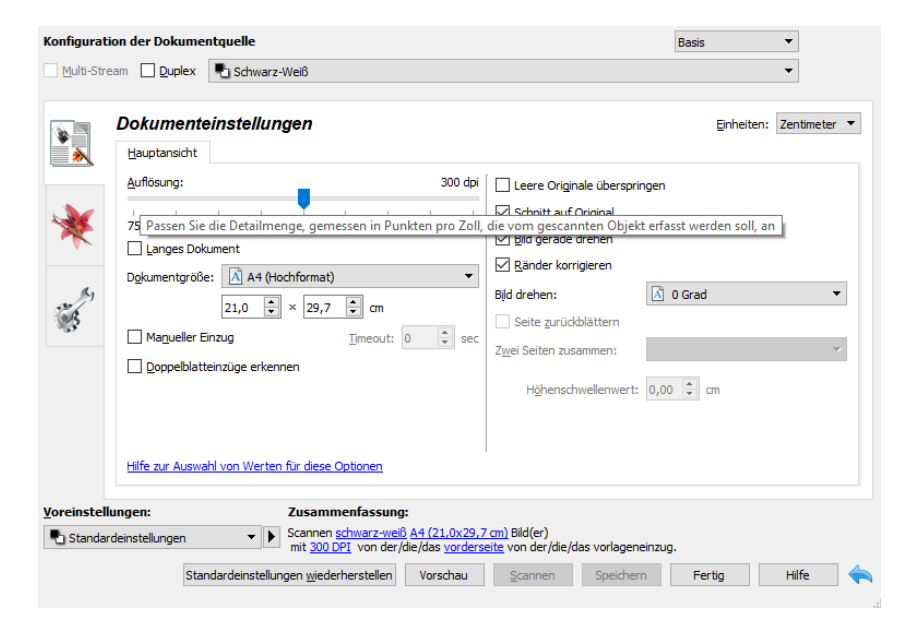

# <span id="page-23-3"></span><span id="page-23-0"></span>4. Voreinstellungen

Eine Voreinstellung enthält alle Funktionen in der Scanneroberfläche, einschließlich Farbmodus, Auflösung, Papierformat usw. Sie können Voreinstellungen erstellen, importieren, exportieren und löschen.

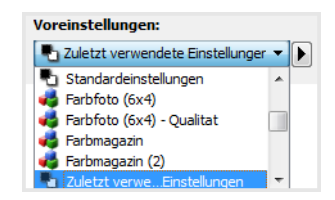

- Wenn Sie die Voreinstellung **Zuletzt verwendete Einstellungen** auswählen und diese Einstellungen in der Scanneroberfläche ändern, werden diese Änderungen beim Scannen sofort in der Voreinstellung gespeichert.
- Klicken Sie auf die Schaltfläche **Fertig**, um die Scanoberfläche zu schließen, ohne die Änderungen zu speichern.

# <span id="page-23-1"></span>Speichern

- 1. Klicken Sie auf den Pfeil nach rechts und wählen Sie in der Liste **Speichern unter...** aus.
- 2. Nachdem Sie auf die Option zum Speichern geklickt haben, wird ein Dialogfeld angezeigt, in dem Sie einen Namen eingeben können. Geben Sie den gewünschten Namen ein und klicken Sie auf **OK**.

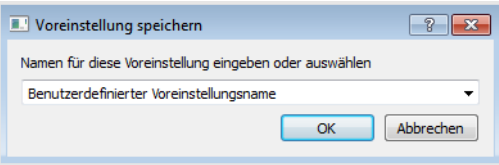

# <span id="page-23-2"></span>Ändern

1. Wählen Sie die zu ändernde Voreinstellung in der Liste der Voreinstellungen aus.

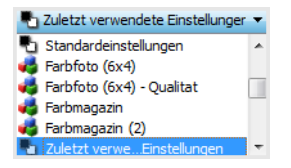

- 2. Passen Sie die Optionen in der Scanneroberfläche entsprechend Ihren Anforderungen an.
- 3. Klicken Sie auf **Speichern**.

# **So ändern Sie den Namen einer Voreinstellung:**

- 1. Wählen Sie die Voreinstellung, die Sie umbenennen möchten, in der Liste der Voreinstellungen aus.
- 2. Klicken Sie auf den Pfeil nach rechts und wählen Sie **Umbenennen...** aus.

3. Geben Sie im Namensfeld für die Voreinstellung einen neuen Namen ein und klicken Sie im Dialogfeld auf **OK**.

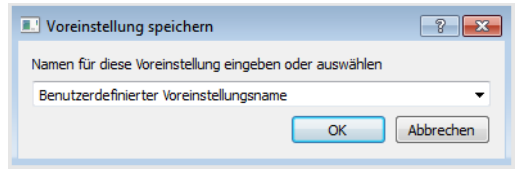

# <span id="page-24-0"></span>Löschen

- 1. Klicken Sie auf das Dropdown-Menü unter **Voreinstellungen** und wählen Sie die Voreinstellung aus, die Sie löschen möchten.
- 2. Klicken Sie auf den Pfeil nach rechts und wählen Sie **Löschen** aus.

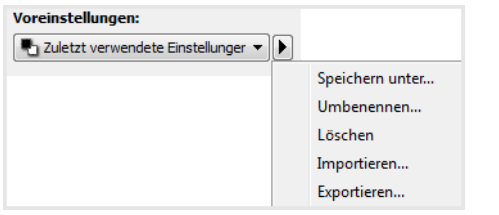

3. Klicken Sie auf **Ja**, um zu bestätigen, dass Sie die aktuell ausgewählte Voreinstellung löschen möchten.

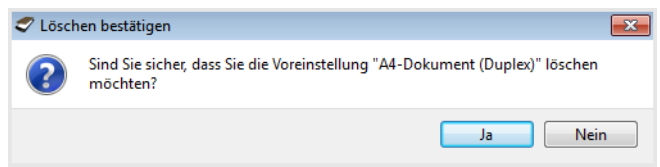

# <span id="page-24-1"></span>Exportieren

1. Klicken Sie auf den Pfeil nach rechts und wählen Sie in der Liste **Exportieren...** aus.

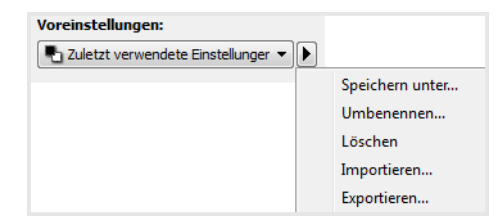

2. Klicken Sie auf die Schaltfläche zum Durchsuchen **im neben dem Feld Zielordner**, um ein Fenster zum Durchsuchen der Dateien zu öffnen.

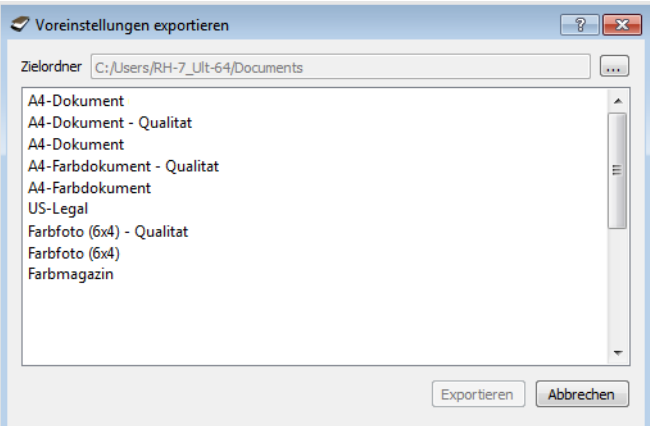

3. Wechseln Sie zum gewünschten Speicherort und wählen Sie den Ordner aus, in dem Sie die Voreinstellung speichern möchten. Klicken Sie auf **Auswählen**.

Wählen Sie einen Speicherort aus, an dem Sie die Datei problemlos wiederfinden.

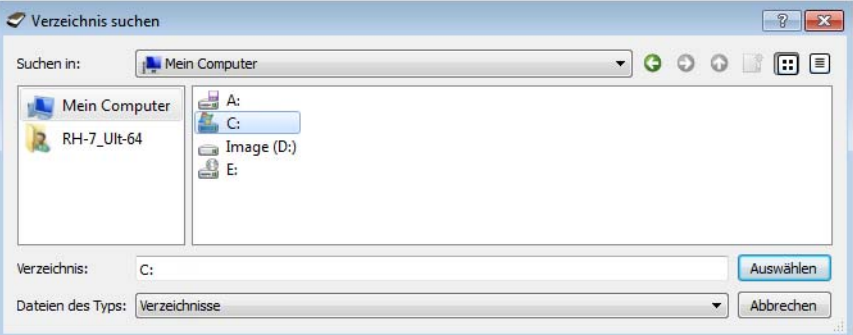

4. Wählen Sie im Dialogfeld für den Export die zu exportierende Voreinstellung aus. Falls Sie mehrere Voreinstellungen exportieren möchten, können Sie mehrere Namen anklicken. Sie müssen hierzu eventuell auf Ihrer Tastatur die Taste **Strg** gedrückt halten, während Sie auf die Namen der Voreinstellungen klicken, um so mehrere Voreinstellungen auszuwählen.

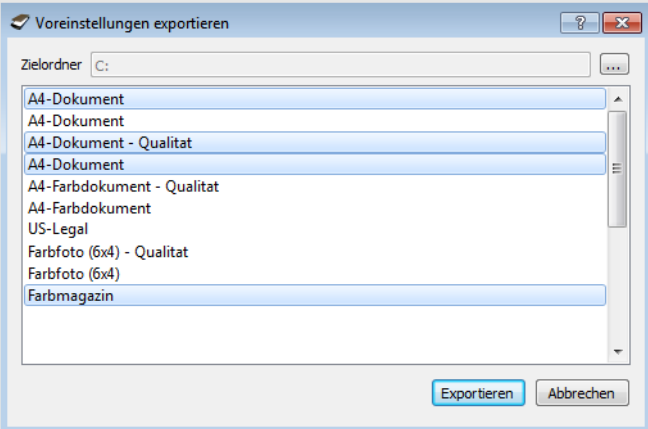

# 5. Klicken Sie auf **Exportieren**.

Wenn Sie für den Exportvorgang mehrere Voreinstellungen auswählen, wird für jede ausgewählte Voreinstellung eine Datei erstellt.

**Hinweis:** Die Software prüft, ob Voreinstellungsnamen doppelt vorhanden sind. Falls eine Benachrichtigung angezeigt wird, dass bereits eine Voreinstellung mit demselben Namen vorhanden ist, wählen Sie eine der am Bildschirm angezeigten Optionen aus, um fortzufahren.

- **Überschreiben**: Mit dieser Option wird die aktuelle Voreinstellung mit diesem Namen durch die in der Liste ausgewählte ersetzt.
- **Beide beibehalten**: Mit dieser Option werden beide Voreinstellungen erhalten. Für die ausgewählte Voreinstellung wird an den Namen eine fortlaufende Nummer angefügt, z. B. "Voreinstellungsname (2)". Der Originalname wird nicht geändert.
- **Überspringen**: Mit dieser Option wird die Voreinstellung mit dem doppelten Namen übersprungen.

Aktivieren Sie die Option **Diese Aktion für alle Konflikte durchführen**, damit die ausgewählte Aktion für alle weiteren Namenskonflikte durchgeführt wird.

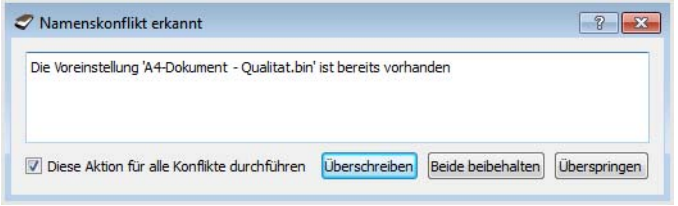

# <span id="page-26-0"></span>Importieren

Falls Sie zuvor Voreinstellungen exportiert haben oder falls Sie von anderen Benutzern Voreinstellungsdateien erhalten haben, können Sie diese in Ihre aktuelle Liste importieren.

Wenn Sie Voreinstellungen importieren, die bei Verwendung eines Scanners erstellt wurden, der nicht über die gleichen Hardwaremerkmale wie Ihr aktueller Scanner verfügt, werden die importierten Voreinstellungen automatisch so geändert, dass sie die unterstützten Einstellungen für den aktuellen Scanner wiedergeben. Beispiel: Wenn Sie einen Flachbettscanner verwenden und eine Voreinstellung importieren, die mit einem ADF-Scanner (Scanner mit automatischem Vorlageneinzug) erstellt wurde, werden alle ADF-spezifischen Scaneinstellungen geändert.

1. Klicken Sie neben der Voreinstellungsliste auf den Pfeil nach rechts und wählen Sie **Importieren...** aus.

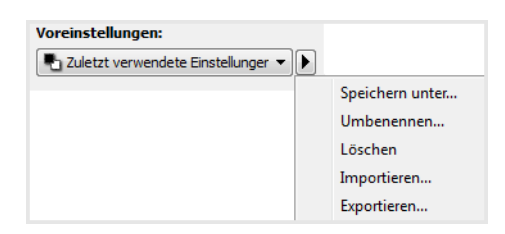

2. Wechseln Sie zum Speicherort der Voreinstellungsdatei. Falls Sie mehrere Voreinstellungen importieren möchten, können Sie mehrere Namen anklicken. Sie müssen hierzu eventuell auf Ihrer Tastatur die Taste **Strg** gedrückt halten, während Sie auf die Namen der Voreinstellungen klicken, um so mehrere Voreinstellungen auszuwählen.

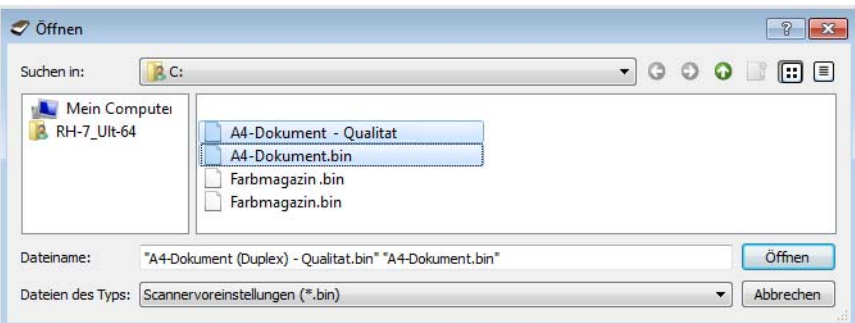

- 3. Klicken Sie auf **Öffnen**.
- 4. Die Voreinstellung erscheint nun in der Scanneroberfläche in der Liste der verfügbaren Voreinstellungen.

**Hinweis:** Die Software prüft, ob Voreinstellungsnamen doppelt vorhanden sind. Falls eine Benachrichtigung angezeigt wird, dass bereits eine Voreinstellung mit demselben Namen vorhanden ist, wählen Sie eine der am Bildschirm angezeigten Optionen aus, um fortzufahren.

- **Überschreiben:** Mit dieser Option wird die aktuelle Voreinstellung mit diesem Namen durch die in der Liste ausgewählte ersetzt.
- **Beide beibehalten:** Mit dieser Option werden beide Voreinstellungen erhalten. Für die ausgewählte Voreinstellung wird an den Namen eine fortlaufende Nummer angefügt, z. B. "Voreinstellungsname (2)". Der Originalname wird nicht geändert.
- **Überspringen:** Mit dieser Option wird die Voreinstellung mit dem doppelten Namen übersprungen.

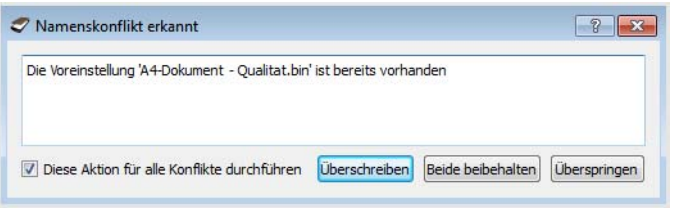

Aktivieren Sie die Option **Diese Aktion für alle Konflikte durchführen**, damit die ausgewählte Aktion für alle weiteren Namenskonflikte durchgeführt wird.

# <span id="page-29-0"></span>5. Dokumenteinstellungen

Einige hier beschriebene Funktionen sind möglichweise bei dem aktuellen Scanner nicht verfügbar. Ignorieren Sie sämtliche Informationen über Funktionen, die nicht in der Benutzeroberfläche Ihres Scanners angezeigt werden.

• **Hauptansicht**: Diese Ansicht enthält die am häufigsten verwendeten Scaneinstellungen. Wenn der Quellkonfigurationsmodus **Basis** ausgewählt ist, ist dies das einzige verfügbare Bedienfeld. Wechseln Sie zum Quellkonfigurationsmodus **Erweitert**, um die anderen Bedienfelder zu aktivieren, die in diesem Abschnitt beschrieben werden.

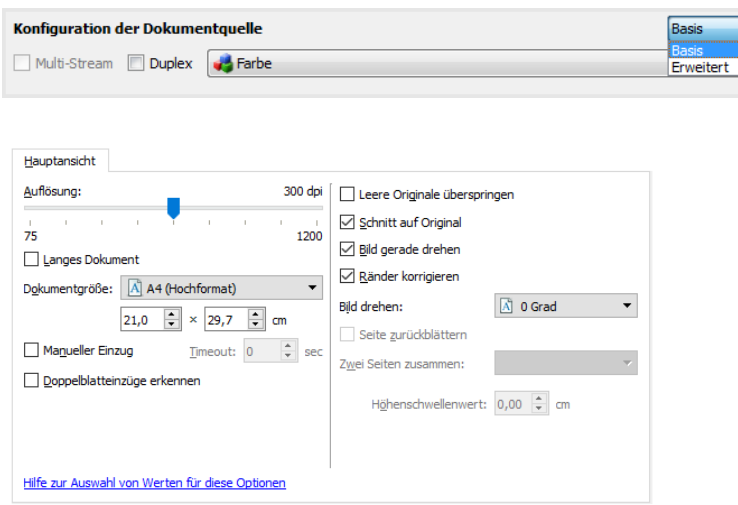

Die Ansicht des Bereichs **Dokumenteinstellungen**, wenn der Quellkonfigurationsmodus **Basis** für Dokumente ausgewählt ist.

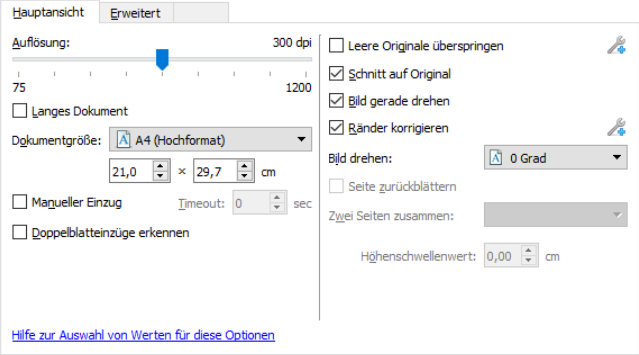

Die Ansicht des Bereichs **Dokumenteinstellungen**, wenn der Quellkonfigurationsmodus **Erweitert** für Dokumente ausgewählt ist.

- **Bereich "Erweitert":** Diese Ansicht enthält erweiterte Optionen für die Handhabung von Dokumenten. Wenn Sie in dieser Ansicht eine Option aktivieren, die auch in der Hauptansicht vorhanden ist, wird diese Option auch in der Hauptansicht aktiviert.
- **Bereich "Scannermodell":** Diese Ansicht enthält Optionen, die für das verwendete Scannermodell spezifisch sind. Wenn Sie in dieser Ansicht eine Option aktivieren, die auch in der Hauptansicht vorhanden ist, wird diese Option auch im Hauptbereich aktiviert.

# <span id="page-30-0"></span>**DEAKTIVIERTE OPTIONEN IN DIESEM BEREICH**

Einige Optionen der Benutzeroberfläche sind möglicherweise grau abgeblendet und können nicht ausgewählt werden. Abgeblendete Optionen sind entweder mit dem aktuellen Scanner nicht verfügbar oder die für die Funktion erforderliche Software ist nicht installiert *oder* die Funktion ist von einer anderen Einstellung der Scananwendung abhängig. Bewegen Sie den Mauszeiger über eine abgeblendete Funktion, damit angezeigt wird, weshalb die Funktion nicht verfügbar ist.

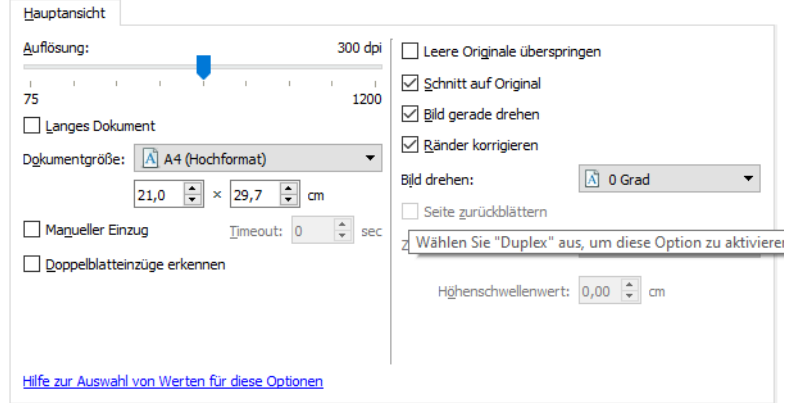

# <span id="page-30-1"></span>Optionen der Hauptansicht

Für einige der Optionen in diesem Bereich stehen möglicherweise in einem anderen Bedienfeld in diesem Abschnitt **erweiterte** Anpassungsoptionen zur Verfügung. Im Konfigurationsmodus Erweitert erscheint neben Funktionen, deren Optionen auf einer weiteren Registerkarte eingestellt werden können, ein Zahnradsymbol. Durch Klicken auf ein solches Symbol öffnen Sie den Einstellungsbereich für die jeweilige Funktion.

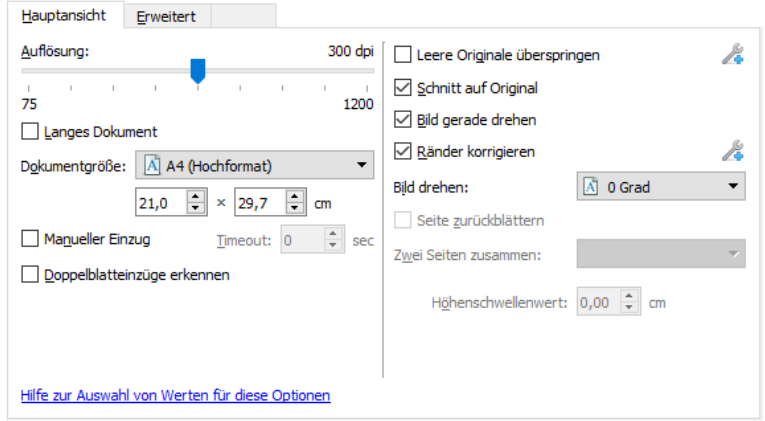

Klicken Sie auf einen der unten aufgeführten Links, um auf die entsprechende Seite in diesem Abschnitt zu gelangen, die Anweisungen zum Anpassen der auf der Registerkarte **Hauptansicht** angezeigten Option enthält.

Weitere Informationen finden Sie unter [Optionen der erweiterten Ansicht](#page-35-0)

- Automatisch zuschneiden
- Leere Originale überspringen
- Ränder säubern

# <span id="page-31-0"></span>**AUFLÖSUNG**

Die **Auflösung** bestimmt, wie viele Details auf dem gescannten Bild zu erkennen sind. Die Auflösung ist die Schärfe des Bildes, die in dpi (Dots per Inch, Punkt pro Zoll) angegeben wird.

Ziehen Sie den Schieberegler nach links oder rechts, um die Auflösung des gescannten Bildes anzupassen. Auf dem Schieberegler wird der für Ihren Scanner verfügbare Bereich angezeigt. Der Schieberegler für die Auflösung zeigt immer den für den aktuellen Scanner gültigen Bereich an.

# **Auswählen von Auflösungswerten**

Beim Scannen von Schwarz-Weiß-Vorlagen wird mit einer Einstellung von 100 bis 150 dpi in der Regel ein Bild von ähnlicher Qualität wie das Original erstellt. Beim Scannen von Farbvorlagen oder Fotos wird mit einer Einstellung von 150 bis 200 dpi ein Bild von ähnlicher Qualität wie das Original erstellt.

Höhere Auflösungseinstellungen werden im Allgemeinen zum Erstellen von Bildern verwendet, die vergrößert werden sollen, ohne dass dabei die Bildqualität beeinträchtigt wird.

# **Im Folgenden finden Sie Auflösungseinstellungen für gängige Vorlagen:**

- **Textdokumente** wie Briefe, Formulare oder andere gedruckte Schwarz-Weiß-Dokumente: 150 dpi bis 200 dpi
- **Textdokumente** wie Briefe oder Formulare mit handschriftlichem Text: 200 dpi
- **Textdokumente** (für OCR/Texterkennung) wie Formulare, Briefe, Notizzettel, Tabellen: 300 dpi
- **Visitenkarten** oder andere Elemente mit kleingedrucktem Text: 300 dpi
- **Farbseiten** mit Grafiken oder Farbfotos: 200 bis 300 dpi
- **Farbfotos** in schlechter Qualität für die Bildnachbearbeitung: 300 bis 400 dpi
- **Farbfotos** für das Drucken: 200 dpi
- **Farbfotos** für E-Mails: 150 dpi
- **Zeitschriftenseiten** mit Grafiken, Strichzeichnungen oder Farbfotos: 200 dpi

## <span id="page-31-1"></span>**DOKUMENTGRÖßE**

## **Standarddokumentgröße**

Klicken Sie auf das Dropdown-Menü und wählen Sie in der Liste ein vordefiniertes Dokumentgröße aus. Die verfügbaren Dokumentgröße liegen im Bereich zwischen der Mindest- und der Höchstgröße für Vorlagen des Scanners.

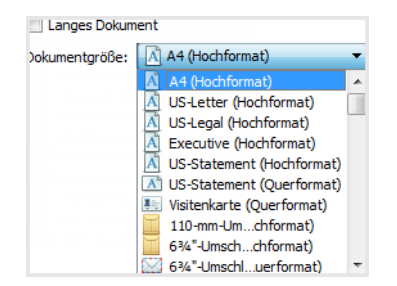

## **Angepasste Dokumentgröße**

Wählen Sie in der Liste **Einheiten** die Maßeinheit aus, die Sie verwenden möchten.

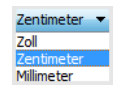

Wenn die Liste **Dokumentgröße** das für Ihren Scanauftragsstapel benötigte Format nicht enthält, klicken Sie auf eines der Felder unter der Liste mit den Seitenformaten. Geben Sie im ersten Feld die Breite des Dokuments ein und im zweiten Feld die Höhe. Sie können nur Werte eingeben, die zwischen der vom Scanner unterstützten Mindest- und Höchstgröße für Vorlagen liegen. Diese Informationen finden Sie im Benutzerhandbuch des Scanners im Abschnitt zur Wartung.

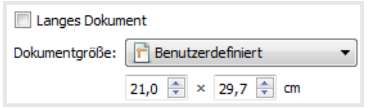

#### <span id="page-32-0"></span>**LANGES DOKUMENT**

Wählen Sie **Langes Dokument** aus, um Papiergrößen bis zur vom Scanner unterstützten Maximalgröße zu aktivieren. Vergessen Sie nach Auswahl dieser Option nicht, im Eingabefeld unterhalb der Auswahlliste Seitengröße die Seitenlänge Ihres Dokuments einzugeben.

Beachten Sie, dass einige Optionen der Scanneroberfläche nicht verfügbar sind, wenn die Seitenlänge 356 mm oder 432 mm (je nach Scanner-Modell) überschreitet. Wenn Sie diese Option aktivieren, werden inkompatible Optionen entweder automatisch deaktiviert oder die Einstellung wird beim Scannen einfach nicht berücksichtigt.

#### <span id="page-32-1"></span>**MANUELLER EINZUG**

Aktiviert eine Verzögerung bei einer Zeitüberschreitung zwischen dem Scannen der letzten Seite und dem Anhalten des Scanauftrags. In diesem Modus können Sie nacheinander einzelne Seiten scannen, ohne für jede Seite, die Sie im Scanner einlegen, auf Scannen zu klicken.

# **So scannen Sie mit dem manuellen Einzugsmodus:**

**Hinweis:** Diese Funktion ist nur verfügbar, wenn sie vom Scanner unterstützt wird. Weitere Informationen finden Sie in der Dokumentation des Scanners.

- 1. Wählen Sie auf der Scanneroberfläche **Manueller Einzug**.
- 2. Geben Sie im Feld **Timeout** ein, wie lange der Scanner nach dem Scannen der letzten Seite warten soll, bevor er den Scanvorgang abbricht.
- 3. Legen Sie eine Vorlage in den Scanner ein.
- 4. Klicken Sie auf **Scannen**.
- 5. Im Dialogfeld für den Scanfortschritt am Bildschirm wird nach dem Scannen der Seite ein Countdown angezeigt, der angibt, wie viel Zeit verbleibt, um das nächste Dokument in den Scanner einzulegen.
- 6. Nachdem Sie alle Seiten Ihres Dokuments gescannt haben, können Sie auf **Fertig** klicken, um die Zeitüberschreitungsfunktion anzuhalten, oder den Zeitgeber einfach ablaufen lassen.

#### <span id="page-33-0"></span>**DOPPELBLATTEINZÜGE ERKENNEN**

Die Fähigkeit des Scanners, zu erkennen, ob zwei oder mehr Seiten gleichzeitig in den Scanner eingezogen werden. Wenn diese Option aktiviert ist, wird die Vorlage mit Ultraschall abgetastet. Anhand des Pegels, mit dem die Ultraschallwellen das Papier durchdringen, werden mehrere Blätter erkannt. Die Genauigkeit dieses Sensors hängt von der Papierstärke sowie davon ab, ob die Vorlage zerknittert ist.

**Hinweis:** Falls es fälschlicherweise zu Fehlern wegen eines Doppelblatteinzugs kommt, dann reinigen Sie den Innenraum des Scanners. Übermäßig viel Staub auf dem Sensor kann solche Fehlmeldungen verursachen. Eine Anleitung zur Reinigung des Scanners finden Sie im Wartungsabschnitt des Benutzerhandbuchs des Scanners.

## <span id="page-33-1"></span>**BILD GERADE DREHEN**

Wählen Sie diese Option aus, wenn der Scanner automatisch ermitteln soll, ob eine Seite schief ist, und dies ggf. korrigieren soll. Diese Option ist nur verfügbar, wenn Ihr Scanner diese Funktion unterstützt.

Wenn Sie mit einem automatischen Vorlageneinzug scannen und der Winkel, in dem die Vorlage eingelegt wurde, zu groß ist, wird das Bild möglicherweise nicht ordnungsgemäß ausgerichtet. Wiederholen Sie den Scanvorgang in diesem Fall und stellen Sie sicher, dass die Papierführung im Vorlagenfach so auf die Seitenbreite eingestellt ist, dass die Seiten gerade durch den Scanner gezogen werden.

# <span id="page-33-2"></span>**BILD DREHEN**

Wählen Sie in dieser Liste eine Option aus, damit das fertiggestellte Bild nach dem Scannen gedreht wird.

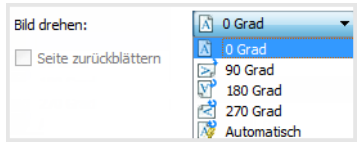

# <span id="page-33-3"></span>**SEITE ZURÜCKBLÄTTERN**

Diese Option sollten Sie im Duplex-Modus auswählen, wenn die Seiten wie ein Kalender ausgerichtet sind. Dadurch wird das rückseitige Bild gegenüber der Vorderseite um 180 Grad gedreht. Ist diese Option im Duplex-Modus nicht aktiviert, erscheint das rückseitige Bild bei Seiten mit Kalenderausrichtung im Scanergebnis verkehrt herum. Diese Option unterscheidet allerdings nicht automatisch zwischen Buch- und Kalenderausrichtung. Ist diese Option also beim Scannen von Buchseiten aktiviert, wird das rückseitige Bild wiederum verkehrt herum ausgegeben. Falls Sie einen Vorlagenstapel mit beiden Ausrichtungen scannen, empfiehlt sich daher eher die Option Automatisch aus der Liste Bild drehen.

Diese Option steht nur zur Verfügung, wenn der aktuelle Scanner das Scannen im Duplex-Modus unterstützt und in der Scanoberfläche Duplex ausgewählt ist.

#### <span id="page-33-4"></span>**ZWEI SEITEN ZUSAMMEN**

Zwei Seiten zusammen: Beim Scannen im Duplex-Modus können Sie diese Option aktivieren, damit beide Seiten eines gescannten Elements in der resultierenden Bilddatei auf einer Seite angezeigt werden. Mit den Optionen in der Liste können Sie auswählen, wie die Vorderseite und die Rückseite des Bildes in der endgültigen Bilddatei zueinander positioniert sein sollen.

Das folgende Bild zeigt einen Scheck, der im Duplex-Modus mit deaktivierter Option Zwei Seiten zusammen gescannt ist, und den gleichen Scheck mit aktivierter Option Zwei Seiten zusammen. Wenn die Option Zwei Seiten zusammen deaktiviert ist, werden die Seiten 1 und 2 des Schecks in zwei separaten Dateien gespeichert (IMG\_0001 und IMG\_0002). Wenn Zwei Seiten zusammen aktiviert ist, werden beide Seiten des Schecks in einer einzigen Datei gespeichert (IMG\_0003). Wenn Sie einen Stapel von Elementen unter Verwendung eines mehrseitigen Dateiformats (z. B. PDF) speichern, sind auf jeder Seite in der endgültigen Datei sowohl die Vorder- als auch die Rückseite der gescannten Elemente enthalten.

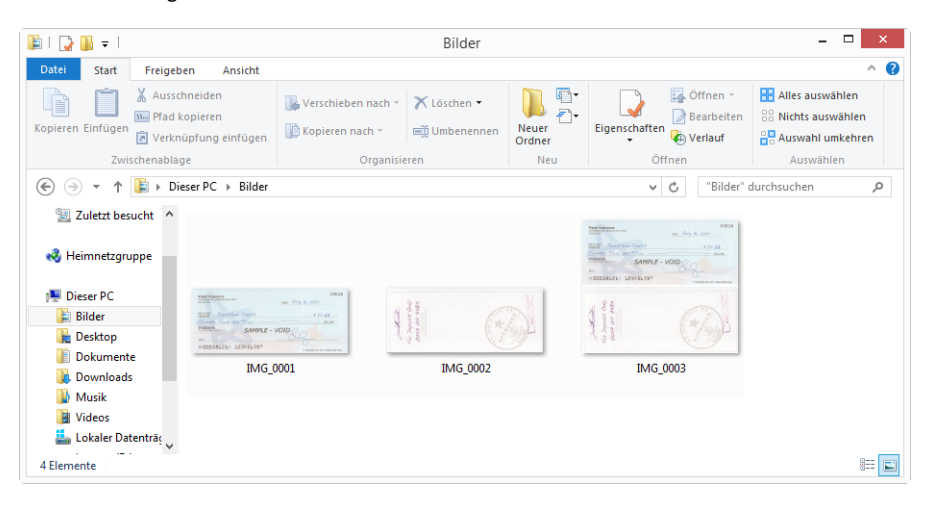

# **Höhenschwellenwert**

Geben Sie die maximale Höhe der Bilder ein, die zusammengeführt werden sollen. Die Seiten werden nicht zusammengeführt, wenn die Höhe des vorderen oder hinteren Bildes über diesem Wert liegt. Scannen Sie zum Beispiel einen Stapel mit verschiedenen Vorlagen wie Schecks und Kontoauszügen, möchten Sie vielleicht, dass die beiden Seiten der Schecks auf einer Seite ausgegeben werden, Vorder- und Rückseite der Kontoauszüge hingegen nicht. Der Schwellenwert für die Höhe muss niedriger sein als die Länge der Dokumente, die nicht in einer einzigen Datei zusammengefügt werden sollen.

Zur Aktivierung dieses Felds wählen Sie eine der Optionen der Liste Zwei Seiten zusammen aus. Soll die maximale Höhe größer als 356 mm oder 432 mm (je nach Scanner-Modell) sein, müssen Sie auch **Langes Dokument** auswählen.

# <span id="page-35-0"></span>Optionen der erweiterten Ansicht

Die Optionen in dieser Ansicht werden möglicherweise auch in der **Hauptansicht** angezeigt. Dort jedoch mit zusätzlichen Einstellungsmöglichkeiten, die eine Feinabstimmung der ausgewählten Funktion ermöglichen. Wählen Sie den Quellkonfigurationsmodus **Erweitert** aus, um diesen Bedienbereich anzuzeigen.

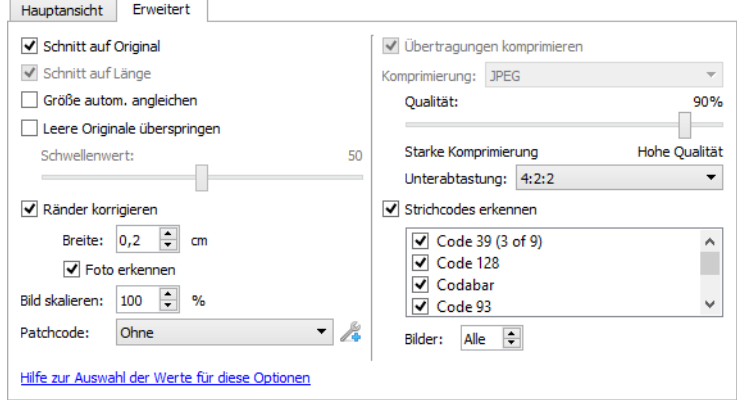

## <span id="page-35-1"></span>**AUTOMATISCH ZUSCHNEIDEN**

Abhängig vom Scannermodell und von der installierten Software bietet die Benutzeroberfläche eventuell mehrere Optionen für den Zuschnitt.

• **Schnitt auf Original**: Wählen Sie diese Option aus, wenn der Scanner automatisch die Größe der gescannten Vorlage ermitteln soll. Diese Option ist nur verfügbar, wenn Ihr Scanner diese Funktion unterstützt. Diese Option ist möglicherweise grau unterlegt und nicht verfügbar, da sie nicht von allen Scananwendungen unterstützt wird.

Passen Sie die Papierführung immer exakt an die Breite des Papiers im Vorlagenfach an, damit die Seiten möglichst gerade in den Scanner eingezogen werden. Schiefe Seiten werden möglicherweise nicht ordnungsgemäß zugeschnitten.

- **Schnitt auf Länge**: Durch Aktivieren dieser Option wird der Scanner angewiesen, das fertige Bild an der Unterkante der Scanvorlage abzuschneiden. Diese Option ist nur verfügbar, wenn Ihr Scanner diese Funktion unterstützt. Diese Option ist möglicherweise grau unterlegt und nicht verfügbar, da sie nicht von allen Scananwendungen unterstützt wird.
- **Größe autom. angleichen** wählen Sie diese Option, wenn der Scanner automatisch das Seitenformat bestimmen soll, das der gescannten Vorlage am nächsten kommt. Das resultierende Bild wird dann entweder zugeschnitten oder bis zu den Bildrändern ausgeweitet, damit die Abmessungen genau stimmen.

## <span id="page-35-2"></span>**LEERE ORIGINALE ÜBERSPRINGEN**

Wählen Sie diese Option aus, wenn der Scanner erkennen soll, ob eine leere Seite den Scanner durchlaufen hat, und diese Seite aus der Ausgabedatei entfernen soll.

• **Schwellenwert für Leer**: Mit dem Schieberegler für den Schwellenwert können Sie die Empfindlichkeit der Leerseitenerkennung einstellen. Das Ergebnis hängt auch von den Scaneinstellungen und dem gescannten Vorlagentyp ab. Im Allgemeinen ist die Standardeinstellung durchaus passend, wenn Sie Dokumente mit guter Qualität von Standard-Druckerpapier mit einem Flächengewicht von 80 g/m2 scannen. Allerdings sollten Sie die Empfindlichkeit senken, wenn Ihre Vorlagen sehr helle Textabschnitte oder
Zeichnungen enthalten. So verhindern Sie, dass diese Seiten als leere Seiten erkannt werden. Bei beidseitig bedrucktem, leichten Papier sollten Sie die Empfindlichkeit hingegen erhöhen, da in diesem Fall eventuell der Druck der Vorderseite auf die leere Rückseite durchscheint und somit eine leere Seite sehr leicht für eine bedruckte Seite gehalten wird.

#### **RÄNDER KORRIGIEREN**

Mit dieser Option entfernen Sie feine Linien an den Rändern des Scanergebnisses. Die Bildränder werden durch diese Option mit der erkannten Randfarbe gefüllt. Das Eingabefeld **Breite** wird bei dieser Einstellung automatisch aktiviert, damit Sie die Größe des Bereichs eingeben, der mit der Hintergrundfarbe gefüllt werden soll. Füllgrößen zwischen 1 und 10 mm sind möglich.

• **Foto erkennen** —Mit dieser Option kann der Scanner ermitteln, ob ein Foto gescannt wurde. Wenn dies der Fall ist, wird die Randkorrektur nicht angewendet.

#### **BILD SKALIEREN**

Diese Option wird verwendet, um die Größe des ausgegebenen Bildes festzulegen und ist standardmäßig auf 100 % eingestellt. Wird der Wert auf weniger als 100 % gesetzt, wird die Originalgröße dementsprechend angepasst und die Flächen außerhalb des Bildes erhalten die Hintergrundfarbe der Seite.

Wird der Wert auf mehr als 100 % gesetzt, wird das ausgegebene Bild dementsprechend vergrößert und die Ränder des Originalbildes gehen verloren.

#### **PATCHCODE**

Wählen Sie aus dieser Liste eine Option aus, um während des Scannens die Erkennung von Patchcode-Blättern zu aktivieren.

- **Erkennen und einschließen:** Der Scanner erkennt das Blatt und belässt dessen Scanbild in der Ausgabe.
- **Erkennen und ausschließen:** Der Scanner erkennt das Blatt und verwirft dessen Scanbild, so dass es nicht in der Ausgabe enthalten ist.

Welche Aktion beim Erkennen eines Patchcodes ausgeführt wird, hängt von der verwendeten Scananwendung ab. Die Erkennung von Patchcodes ist eine erweiterte Funktion, die Sie nur verwenden sollten, wenn Sie mit dieser Technologie vertraut sind.

Verschiedene Patchcode Blätter sind im Abschnitt Benutzerhandbücher der Visioneer Update-Schnittstelle verfügbar. Drucken und verwenden Sie die zum Format der zu scannenden Seiten passenden Blätter. Wenn Sie zum Beispiel A4-Seiten scannen möchten, verwenden Sie das Blatt unter dem Lesezeichen für das Format A4.

Unter Umständen stehen weitere Optionen zur Verfügung, wenn der Scanner diese unterstützt. Klicken Sie auf das Symbol, um in den Bereich der Benutzeroberfläche zu gelangen, in dem sich die Einstellmöglichkeiten befinden.

### **Technischer Hinweis:**

Die Auflösung muss auf 150 dpi oder höher sein, wenn Sie scannen und erkennen Patch Code Seiten wollen.

#### **KOMPRIMIERUNGSOPTIONEN**

Beim Scannen finden zwei Arten von Bildkomprimierung Anwendung. Die Eingabekomprimierung komprimiert das Bild für die Übertragung vom Scanner zum TWAIN-Treiber auf dem Computer. Mit der Ausgabekomprimierung komprimiert der TWAIN-Treiber das Bild, bevor es an die Scananwendung gesendet wird. In der Scanoberfläche wird die Eingabekomprimierung mit **Übertragungen komprimieren** und die Ausgabekomprimierung mit **Komprimierung** bezeichnet.

Durch die voran beschriebene Option **Übertragungen komprimieren** wird ein Bild zur schnelleren Übertragung vom Scanner zum Computer komprimiert. Der Treiber auf dem Computer dekomprimiert das Bild dann und überträgt das unkomprimierte Bild an die Scananwendung. Die Option **Komprimierung** ist meist deaktiviert, da die meisten Anwendungen keine vom Scannertreiber komprimierte Bilddatei unterstützen.

#### **Übertragungen komprimieren**

Wenn diese Option aktiviert ist, komprimiert der Scanner das Bild von Graustufen- und Farbscans. Dadurch verringert sich die Dateigröße und das Bild kann schneller vom Scanner zum Computer übertragen werden. Das komprimierte Bild wird vom Scannertreiber auf dem Computer dekomprimiert, damit die in der Scanoberfläche ausgewählte Bildverarbeitung durchgeführt werden kann. Danach wird das verarbeitete und nach wie vor unkomprimierte Bild an die Scananwendung übertragen Wenn Übertragungen komprimieren aktiviert ist, wird das unkomprimierte Bild an eine Scananwendung gesendet, die das Bild in ihrem eigenen Dateiformat speichert. Mit dem Schieberegler Qualität kann die gewünschte Komprimierungsstärke eingestellt werden.

## **Qualität**

Die Komprimierungsstärke können Sie mit dem Qualitätsregler zwischen hoher Komprimierung und hoher Qualität einstellen. Bei hoher Komprimierung scannt und überträgt der Scanner die Bilder schneller als bei hoher Qualität, die Bildqualität des Scanergebnisses ist dagegen geringer.

#### **Unterabtastung**

Durch Unterabtastung können Sie das Kodierungsverhältnis zwischen Farbinformationen und Leuchtkraft auswählen. Bei einer Unterabtastung wird die Helligkeit der in einem Bild befindlichen RGB-Farben verringert, ohne dass dabei die Leuchtkraft des Bildes beeinträchtigt wird. Dadurch wird das Bild komprimiert und die Größe der resultierenden Datei verkleinert, allerdings sind Verluste bei der Bildqualität möglich. Je nach dem Typ des zu scannenden Bildes kann sich eine Unterabtastungskodierung mehr oder weniger negativ auf die resultierende Bilddatei auswirken. Sie sollten Testscans mit unterschiedlichen Stufen bei der Unterabtastung ausprobieren, um sicherzustellen, dass Sie eine zufriedenstellende Bildqualität erzielen.

- **4:4:4:** Keine Unterabtastung, und das Verhältnis zwischen Farbe und Leuchtkraft bleibt unverändert.
- **4:2:2:** Mittleres Verhältnis zwischen Farbe und Leuchtkraft.
- **4:1:1:** Größter Unterschied zwischen Farbe und Leuchtkraft. Verringert die Größe der Bilddatei am meisten.

### **Komprimierung**

Diese Komprimierungsoption ist speziell für Datei- und Speicherübertragungen an eine Anwendung vorgesehen. Sie steht nur zur Verfügung, wenn die von Ihnen verwendete Anwendung komprimierte Bilddateien unterstützt. Akzeptiert Ihre Scananwendung zum Beispiel JPEGkomprimierte Bilder, so ist dieses Feld bereits auf **JPEG** voreingestellt. Fordert Ihre Scananwendung hingegen ein unkomprimiertes Bild an, so ist die Komprimierung deaktiviert und das Feld Komprimierung zeigt **Nicht komprimiert** an.

Sofern diese Option zur Verfügung steht, handelt es sich um eine erweiterte Anwendungsfunktion für erfahrene Benutzer, die Sie nicht ändern sollten, wenn Sie mit dieser Technologie nicht vertraut sind. Sind Sie allerdings sicher, dass Ihre Anwendung komprimierte Bilder empfangen und verarbeiten kann, und möchten Sie den Komprimierungstyp ändern, so müssen Sie zunächst in der Scanoberfläche die Anpassung der Komprimierung durch den Benutzer aktivieren. Anweisungen hierzu finden Sie im Abschnitt "TWAIN-Treiber".

Allerdings möchten wir Sie darauf hinweisen, dass die Scanoberfläche und Ihre Scananwendung abstürzen können, wenn die Anwendung die von Ihnen eingestellte Option nicht unterstützt. Wir empfehlen, die Standardeinstellung beizubehalten und es der Anwendung zu überlassen, die Bildkomprimierung einzustellen.

## **Über die Systemsteuerung von Windows**

- 1. Klicken Sie auf die Registerkarte **Treibereinstellungen**.
- 2. Wählen Sie **Komprimierung durch Benutzer aktivieren** und **Komprimierung speichern** aus.
- 3. Wenn diese beiden Optionen grau dargestellt werden und nicht ausgewählt werden können, dann stehen diese Optionen für Ihren Scanner nicht zur Verfügung.
- 4. Klicken Sie auf **OK**.
- 5. Öffnen Sie die Scanneroberfläche.
- 6. Wechseln Sie für die Quelle in den Konfigurationsmodus **Erweitert**.
- 7. Klicken Sie im Abschnitt Dokumenteinstellungen auf die Registerkarte **Erweitert**.
- 8. Wenn Ihr Scanner und Ihre Scananwendung die Übertragung komprimierter Dateien unterstützen, so steht die Option **Komprimierung** nun zur Verfügung.

## **STRICHCODES ERKENNEN**

Mit dieser Option können Sie die Strichcodeerkennung aktivieren. Standardmäßig sind alle unterstützten Strichcodes aktiviert, aber einzelne Strichcodes können aus der Liste aus- oder abgewählt werden. Nur die zu erkennenden Strichcodes sollten aus der Liste ausgewählt werden, um die Geschwindigkeit und Genauigkeit der Erkennung zu verbessern.

Um diese Option mit benutzerdefinierter Dateibenennung oder Auftragstrennung zu verwenden, lesen Sie die OneTouch-Anleitung auf.

## **Barcodes auswählen:**

Klicken Sie, wenn die Barcode-Erkennung aktiviert ist, mit der rechten Maustaste auf einen der aufgelisteten Barcodes und wählen Sie aus den Menüoptionen:

• **Alle auswählen:** Alle Barcodes in der Liste werden ausgewählt.

- **Auswahl für alle außer diesen aufheben**: Die Auswahl für alle Barcodes bis auf den aktuell in der Liste ausgewählten Barcode wird aufgehoben.
- **Auswahl umkehren**: Die Auswahl für alle Barcodes, die aktuell ausgewählt sind, wird aufgehoben. Alle Barcodes, die aktuell nicht ausgewählt sind, werden ausgewählt.

**Hinweis:** Wenn mehrere Barcodes ausgewählt sind, arbeitet der Scanner langsamer.

# **Bilder**

Passen Sie diesen Wert an, um die Anzahl der Seiten, die auf Strichcodes geprüft werden, zu ändern. Bei diesem Scan wird nur die Anzahl der Seiten am Anfang des Batches auf Strichcodes geprüft und sämtliche Strichcodes auf den folgenden Seiten werden nicht erkannt.

# **STRICHCODESPEZIFIKATION**

#### **Strichcodetypen:**

Die folgende Tabelle zeigt die Spezifikationen für die unterstützten Strichcodes.

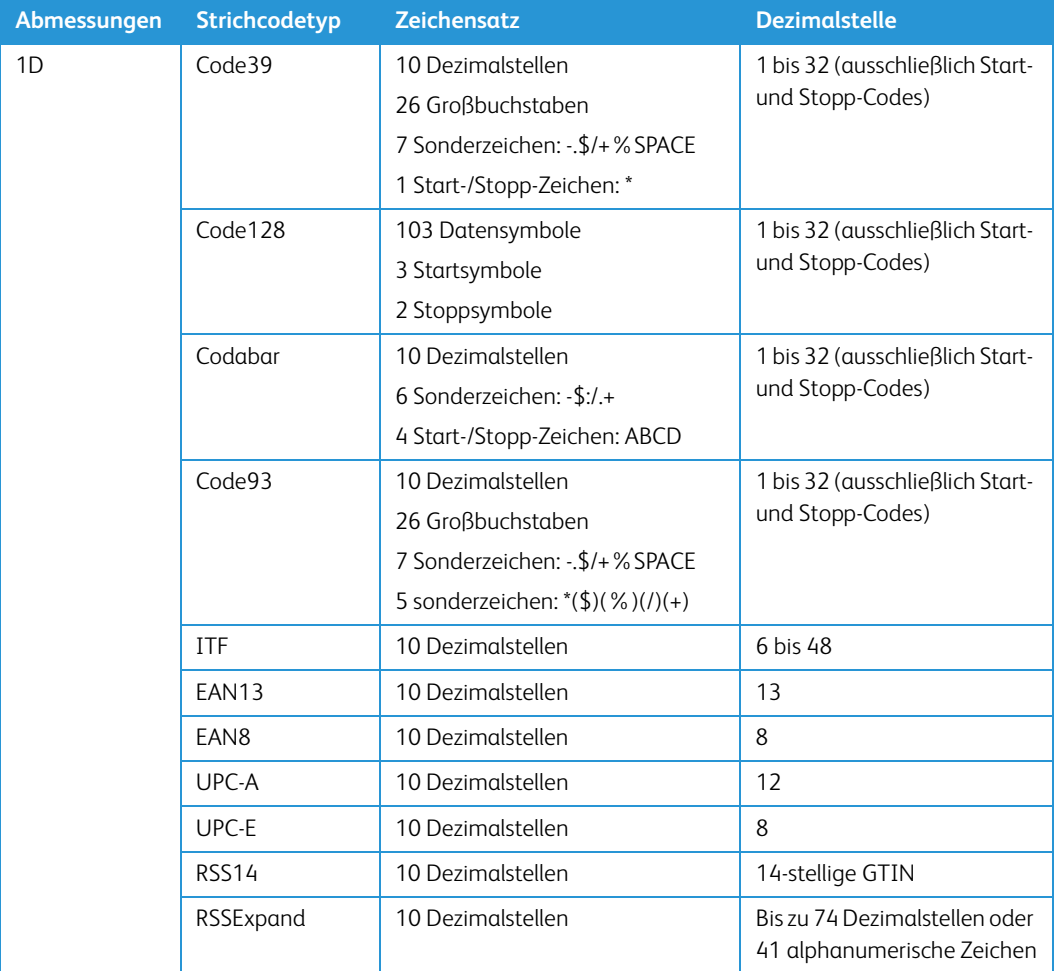

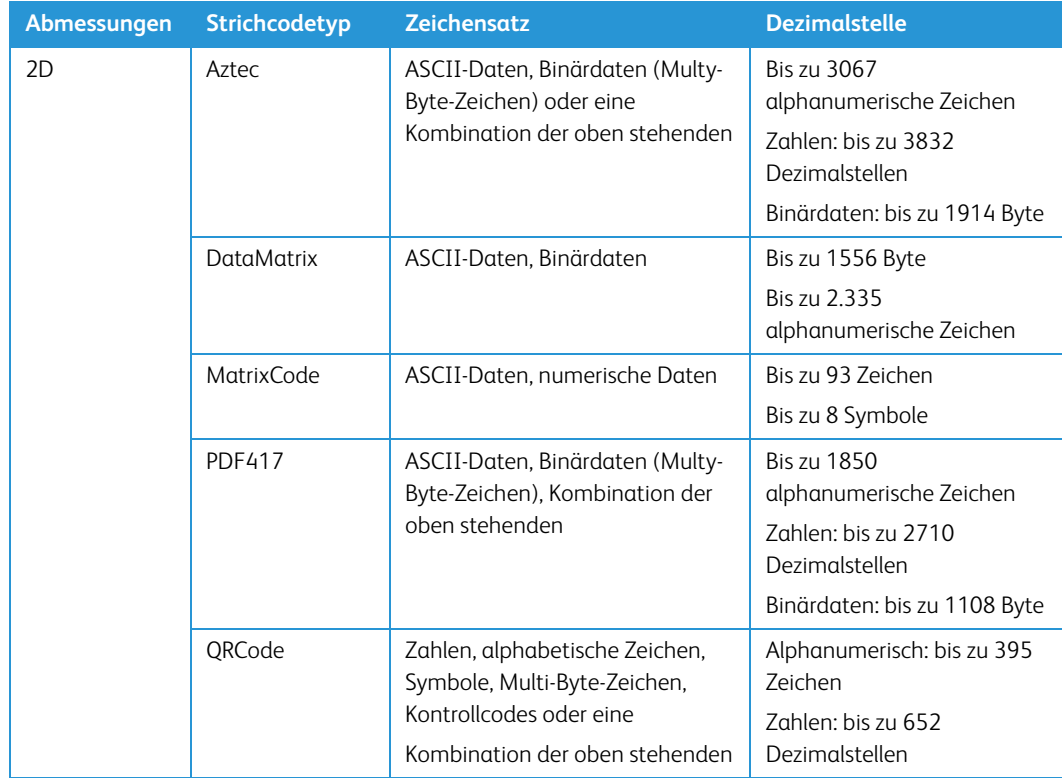

# **Bedingungen für die Strichcodeerkennung:**

Die Strichcodes werden nur erkannt, wenn folgende Bedingungen erfüllt sind

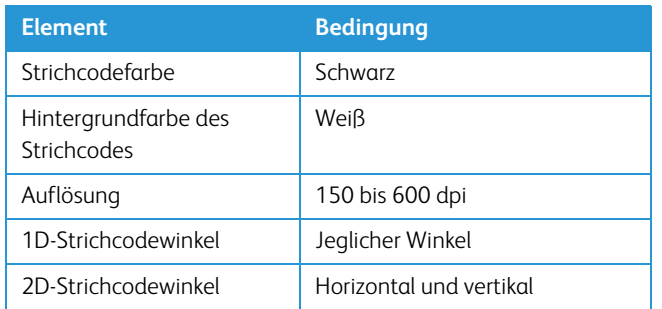

# Optionen der Ansicht für das Scannermodell

Die Optionen in dieser Ansicht sind spezifisch für das verwendete Scannermodell. Wählen Sie den Quellkonfigurationsmodus Erweitert aus, um diesen Bedienbereich anzuzeigen.

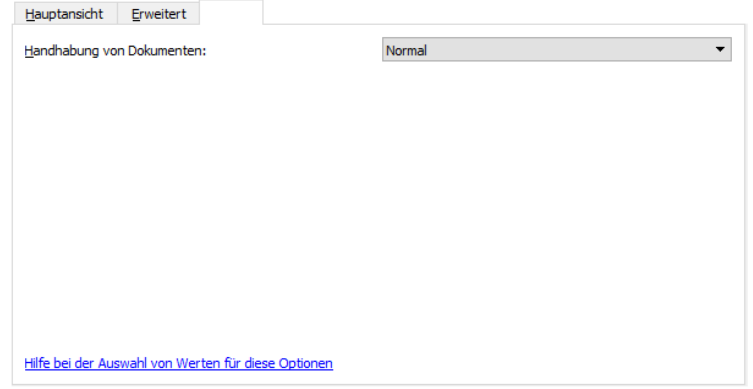

## **HANDHABUNG VON DOKUMENTE**

Wählen Sie den Papiertyp Ihres Vorlagenstapels aus. Übernehmen Sie die Standardeinstellung Normal, wenn der Scanner die Dokumente mit normaler Scangeschwindigkeit einziehen soll. Wählen Sie Delicate (Empfindlich) aus, wenn die Geschwindigkeit des Transportmotors zum Beispiel bei sehr dünnem oder fragilem Papier reduziert werden soll, damit das Papier im Papierpfad nicht reißt.

# 6. Bildnachbearbeitung

Klicken Sie auf das Symbol für die Bildnachbearbeitung, um Optionen für die Nachbearbeitung der Vorlage auszuwählen, die Sie scannen möchten.

Einige hier beschriebene Funktionen sind möglichweise bei dem aktuellen Scanner nicht verfügbar. Ignorieren Sie sämtliche Informationen über Funktionen, die nicht in der Benutzeroberfläche Ihres Scanners angezeigt werden.

• **Hauptansicht:** Diese Ansicht enthält die am häufigsten verwendeten Scaneinstellungen. Einige in dieser Ansicht vorhandene Optionen wurden möglicherweise in anderen Ansichten dieses Bereichs angepasst. Wenn der Quellkonfigurationsmodus **Basis** ausgewählt ist, ist dies das einzige verfügbare Bedienfeld. Wechseln Sie zum Quellkonfigurationsmodus **Erweitert**, um die anderen Bedienfelder zu aktivieren, die in diesem Abschnitt beschrieben werden.

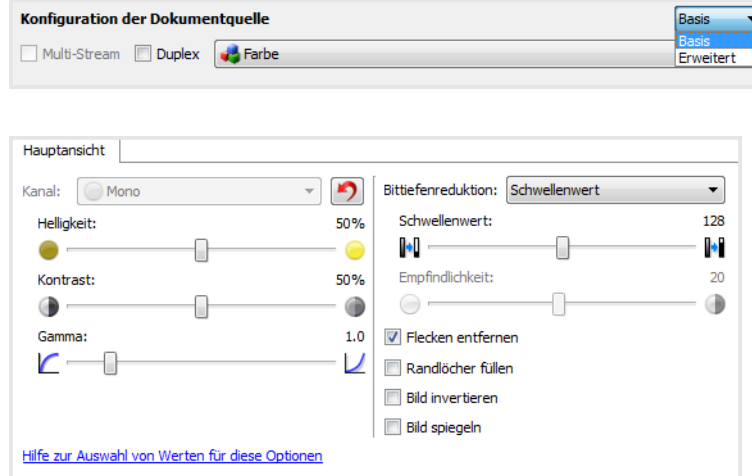

Die Ansicht des Bereichs **Bildnachbearbeitung**, wenn der Quellkonfigurationsmodus **Basis** für Dokumente ausgewählt ist.

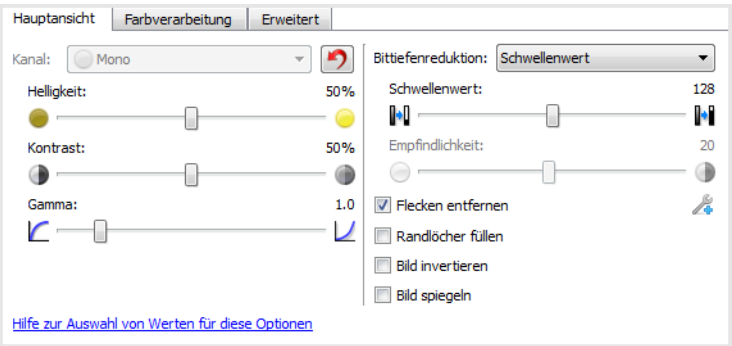

Die Ansicht des Bereichs **Bildnachbearbeitung**, wenn der Quellkonfigurationsmodus **Erweitert** für Dokumente ausgewählt ist.

- **Bereich "Farbverarbeitung":** Auf dieser Registerkarte können erweiterte Optionen für die Farbverarbeitung der Scanausgabe eingestellt werden.
- **Bereich "Erweitert"**: Auf dieser Registerkarte können erweiterte Optionen für die Bildoptimierung eingestellt werden, durch die das Scanbild an Schärfe und Klarheit gewinnt.

## **DEAKTIVIERTE OPTIONEN IN DIESEM BEREICH**

Einige Optionen der Benutzeroberfläche sind möglicherweise grau abgeblendet und können nicht ausgewählt werden. Abgeblendete Optionen sind entweder mit dem aktuellen Scanner nicht verfügbar oder die für die Funktion erforderliche Software ist nicht installiert *oder* die Funktion ist von einer anderen Einstellung der Scananwendung abhängig. Bewegen Sie den Mauszeiger über eine abgeblendete Funktion, damit angezeigt wird, weshalb die Funktion nicht verfügbar ist.

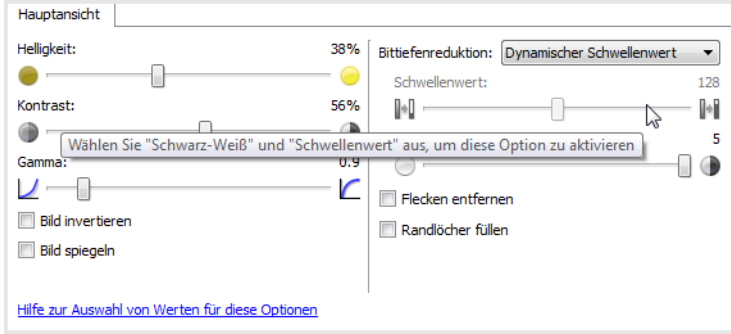

# Optionen der Hauptansicht

Für einige der Optionen in diesem Bereich stehen möglicherweise in einem anderen Bedienfeld in diesem Abschnitt erweiterte Anpassungsoptionen zur Verfügung. Im Konfigurationsmodus Erweitert erscheint neben Funktionen, deren Optionen auf einer weiteren Registerkarte eingestellt werden können, ein Zahnradsymbol. Durch Klicken auf ein solches Symbol öffnen Sie den Einstellungsbereich für die jeweilige Funktion.

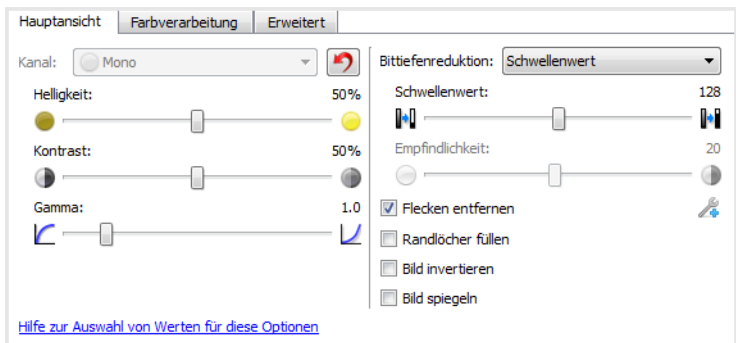

#### **KANAL**

Mithilfe dieser Option passen Sie die Werte für "Helligkeit", "Kontrast" und "Gamma (HKG)" individuell für jeden Farbkanal im Farbscan-Stream an.

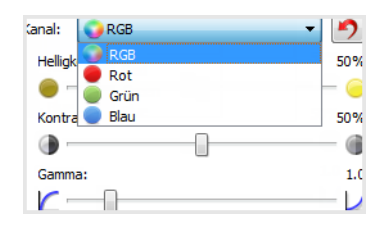

Wählen Sie in der Liste für die Konfiguration der Dokumentquelle "Farbe" aus, um diese Optionen zu aktivieren.

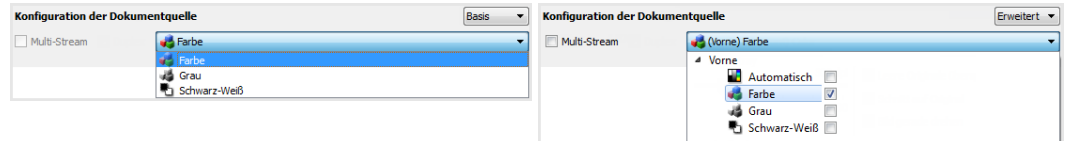

- **RGB**: Wählen Sie diese Option aus, um die HKG-Werte für alle Farbkanäle anzupassen.
- **Rot**/**Grün**/**Blau**: Wählen Sie eine dieser Optionen, um die HKG-Werte nur für diesen Farbkanal anzupassen.

Wenn Sie auf die (Rücksetztaste) klicken, wenn "RGB" ausgewählt ist, wird HKG auf die Standardwerte für alle Farbkanäle zurückgesetzt, einschließlich Schwarz-weiß- und Graustufenscans. Wenn Sie auf die Rücksetztaste klicken, während Rot, Grün oder Blau ausgewählt ist, wird HKG nur für diesen Farbkanal auf die Standardwerte zurückgesetzt.

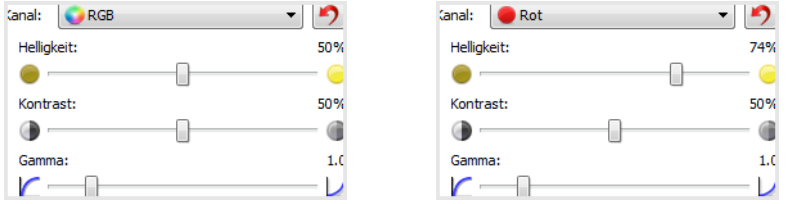

# **HELLIGKEIT**

Helligkeit beschreibt die Gesamthelligkeit des Bildes. Bewegen Sie den Schieberegler nach links oder rechts, um das Bild dunkler oder heller zu machen. Wenn die Helligkeit angepasst wird, wird die Tönung der Pixel verändert, ohne Änderung des True Color-Werts der Pixel. Genau wie bei der Anpassung des Farbtons.

# **Auswählen von Helligkeitswerten**

Bei der Anpassung der Helligkeitsstufe geht es darum, wie Sie sich das Aussehen Ihres Bildes wünschen. Es gibt hierbei keine Standardvorgehensweisen. Im Folgenden finden Sie einige empfohlene Optionen für Helligkeitskorrekturen an Bildern, basierend auf der Qualität des Originaldokuments.

- Originaldokumente in guter Qualität: 50 %
- Handschriftliche Briefe, Formulare oder Zeichnungen: 25 % bis 40 %
- Verblasste Bilder oder alte Dokumente mit verblasstem Text: 35 % bis 45 %
- Hellfarbenes Durchschlagpapier, z. B. gelbes, hellrosa oder grünes Papier mit hellem Text: 45 % bis 55 %
- Zeitungspapier oder Zeitschriften: 55 % bis 70 %
- Buchseiten: 55 % bis 80 %
- In Innenräumen oder im Schatten aufgenommene Bilder: 60 % bis 85 %

Die **Helligkeit** arbeitet bei der Bildnachbearbeitung mit dem **Kontrast** zusammen. Versuchen Sie, wenn Sie die Helligkeitsstufe anpassen, um die Qualität des gescannten Bildes zu verbessern, auch den Kontrast anzupassen. Der Kontrast ist die Spannweite zwischen dem hellsten und dem dunkelsten Bereich des Bildes. Wenn Sie z. B. ein Dokument gescannt haben, das handschriftliche Notizen enthält, müssen Sie möglicherweise die Helligkeit reduzieren, damit die handschriftlichen Notizen erkennbar werden. Wenn Sie jedoch die Helligkeit reduzieren, erscheinen weiße Bereiche des Bildes mehr und mehr als Grau. Erhöhen Sie in diesem Fall den Kontrast, um die Unterschiede zwischen den hellsten und den dunkelsten Bildbereichen deutlicher darzustellen.

## **Beispiele für die Helligkeit von Farbbildern**

Die folgenden Beispiele zeigen das Originalbild mit der Standardeinstellung für die Helligkeit von 50 %, einem Wert von 25 % und einem Wert von 75 %. Eine Anpassung der Helligkeitsstufe sorgt nicht dafür, dass das Bild vollständig schwarz oder weiß wird.

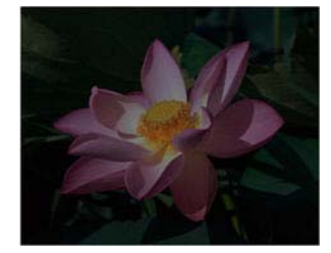

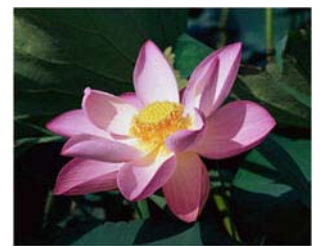

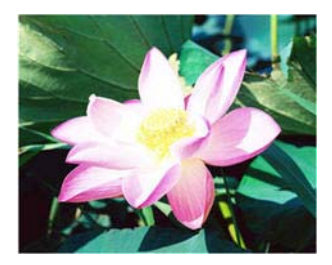

Helligkeit: 25% Helligkeit: 50% Helligkeit: 75%

## **Technischer Hinweis:**

Die meisten Monitore verfügen über eine vom Benutzer einstellbare Helligkeit. Bei der Anzeige auf dem Bildschirm kann im Gegensatz zur Ausgabe eines Bildes auf dem Drucker die Helligkeitseinstellung des Monitors das Aussehen des gescannten Bildes im Vergleich zum Original beeinflussen. Falls das Bild stark vom Original abweicht oder wenn die Anpassung der Helligkeitsstufe das Bild nicht wie gewünscht ändert, dann versuchen Sie, die Helligkeitseinstellung des Monitors zu verändern. Die Vorgehensweise zur Anpassung der Helligkeit finden Sie im Handbuch zum Monitor. Dort sehen Sie auch, ob der Hersteller möglicherweise bestimmte Einstellungen empfiehlt.

#### **KONTRAST**

Der Kontrast beschreibt den Unterschied zwischen den helleren und den dunkleren Tönen eines Bildes. Bewegen Sie den Schieberegler nach rechts oder links, um den Kontrast zu erhöhen oder zu reduzieren. Wenn Sie den Kontrast vergrößern, wird der Unterschied zwischen den helleren und den dunkleren Tönen verstärkt. Wenn Sie ihn reduzieren, wird der Unterschied zwischen hell und dunkel geringer.

# **Auswählen von Kontrastwerten**

Während die Helligkeit zu allen Pixeln des Bildes jeweils denselben Grau- oder Weißwert hinzufügt, passt der Kontrast die Pixel anhand der Pixelfarbstufe an. Eine Erhöhung der Kontraststufe fügt z. B. Weiß zu hellfarbigen Pixeln hinzu und Grau zu dunklen, um den Unterschied zwischen den Farbstufen im Bild deutlicher zu machen. Ein Herabsetzen der Kontraststufe hat den umgekehrten Effekt. Hellfarbige Pixel werden mit Grau geändert und dunkle Pixel mit Weiß, um die Farbübergänge im Bild zu glätten.

Bei der Anpassung der Kontraststufe geht es darum, wie Sie sich das Aussehen Ihres Bildes wünschen. Es gibt hierbei keine Standardvorgehensweisen. Der Kontrast arbeitet bei der Bildnachbearbeitung mit der Helligkeit zusammen. Wenn die Helligkeitsstufe reduziert wird, wird das gesamte Bild dunkler, weshalb es eventuell vorteilhaft ist, den Kontrast zu erhöhen, um die Unterschiede zwischen den hellen und den dunklen Bereichen des Bildes zu verstärken.

Im Folgenden finden Sie einige empfohlene Optionen für Kontrastkorrekturen an Bildern, basierend auf der Qualität des Originaldokuments.

- Originaldokumente in guter Qualität: 50 %
- Handschriftliche Briefe, Formulare oder Zeichnungen: 55 % bis 65 %
- Verblasste Bilder oder alte Dokumente mit verblasstem Text: 60 % bis 70 %
- Hellfarbenes Durchschlagpapier, z. B. gelbes, hellrosa oder grünes Papier mit hellem Text: 45 % bis 55 %
- Zeitungspapier oder Zeitschriften: 55 % bis 70 %
- Buchseiten: 60 % bis 75 %
- In Innenräumen oder im Schatten aufgenommene Bilder: 40 % bis 60 %

## **Beispiele für den Kontrast von Farbbildern**

Die folgenden Beispiele zeigen das Originalbild mit der Standardeinstellung für den Kontrast von 50 %, einem Wert von 25 % und einem Wert von 75 %.

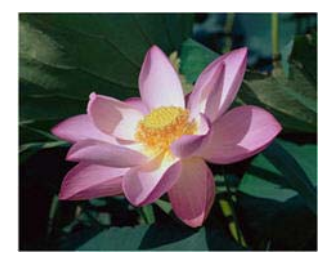

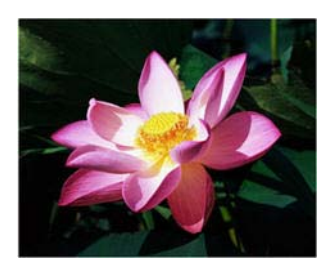

Kontrast: 25% Kontrast: 50% Kontrast: 75%

# **Technischer Hinweis:**

Die meisten Monitore verfügen über einen vom Benutzer einstellbaren Kontrast. Bei der Anzeige auf dem Bildschirm kann im Gegensatz zur Ausgabe eines Bildes auf dem Drucker die Kontrasteinstellung des Monitors das Aussehen des gescannten Bildes im Vergleich zum Original beeinflussen. Falls das Bild stark vom Original abweicht oder wenn die Anpassung der Kontraststufe das Bild nicht wie gewünscht ändert, dann versuchen Sie, die Kontrasteinstellung des Monitors zu verändern. Die Vorgehensweise zur Anpassung des Kontrasts finden Sie im Handbuch zum Monitor. Dort sehen Sie auch, ob der Hersteller möglicherweise bestimmte Einstellungen empfiehlt.

#### **GAMMA**

Der Gamma-Wert entspricht der Tonwertkurve und bildet den Ausgangspunkt für die Bildnachbearbeitung. Bewegen Sie den Schieberegler nach links oder rechts, um das Bild dunkler oder heller zu machen. Wenn Sie den **Gamma**-Wert anheben oder absenken, ändern sich die Werte, bei denen sich die **Helligkeit** und der **Kontrast** auf das Bild auswirken. Es wird empfohlen, dass Sie den Gamma-Standardwert beibehalten oder ihn ändern, bevor Sie die anderen Optionen einstellen.

## **Auswählen von Gamma-Werten**

Wenn ein niedrigerer Gamma-Wert eingestellt wird, wird die Tonwertkurve gerader und die Schatten im Bild werden größer, wobei die Schatten verdunkelt werden, ohne dass das Bild insgesamt mit Grau verdunkelt wird, wie dies bei einer Reduzierung der Helligkeitsstufe der Fall ist. So bleiben die hellen Bereiche und die Schatten im Bild erhalten, indem die Pixel mit dunkleren Werten derselben Farbe gesättigt werden, statt dass zu allen Farben Grau hinzugefügt wird.

Wenn ein höherer Gamma-Wert eingestellt wird, wird die Tonwertkurve stärker gebogen und die hellen Bereiche des Bildes werden vergrößert, wobei diese aufgehellt werden, ohne dass das gesamte Bild mit Weiß aufgehellt wird, wie dies bei einer Erhöhung der Helligkeitsstufe der Fall ist. So bleiben die hellen Bereiche und die Schatten im Bild erhalten, indem die Pixel mit helleren Werten derselben Farbe gesättigt werden, statt dass zu allen Farben Weiß hinzugefügt wird.

Bei der Anpassung des Gamma-Werts geht es darum, wie Sie sich das Aussehen Ihres Bildes wünschen. Es gibt hierbei keine Standardvorgehensweisen.

## **Beispiele für den Gamma-Wert von Farbbildern**

Die folgenden Beispiele zeigen das Originalbild mit der Standardeinstellung für den Gamma-Wert von 1,8, dann mit einem Gamma-Wert von 1,0 und 2,6. Eine Anpassung des Gamma-Werts sorgt nicht dafür, dass das Bild vollständig schwarz oder weiß wird.

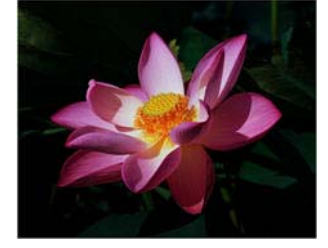

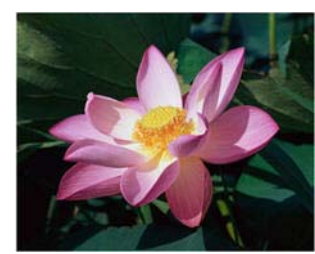

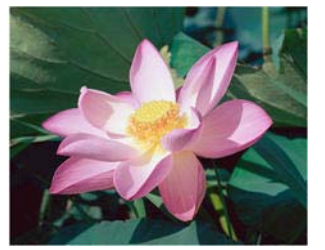

Gamma: 1,0 Gamma: 1,8 Gamma: 2,6

#### **Technischer Hinweis:**

Die meisten Monitore verfügen über einen vom Benutzer einstellbaren Gamma-Wert. Bei der Anzeige auf dem Bildschirm kann im Gegensatz zur Ausgabe eines Bildes auf dem Drucker die Gamma-Einstellung des Monitors das Aussehen des gescannten Bildes im Vergleich zum Original beeinflussen. Falls das Bild stark vom Original abweicht oder wenn die Anpassung des Gamma-Werts das Bild nicht wie gewünscht ändert, dann versuchen Sie, den Gamma-Wert des Monitors zu verändern. Die Vorgehensweise zur Anpassung des Gamma-Werts finden Sie im Handbuch zum Monitor. Dort sehen Sie auch, ob der Hersteller möglicherweise bestimmte Einstellungen empfiehlt.

#### **BITTIEFENREDUKTION**

Die Optionen für die **Reduktion der Bittiefe** sind nur beim Scannen in Schwarz-Weiß verfügbar. Klicken Sie auf das Dropdown-Menü und wählen Sie in der Liste eine Option aus.

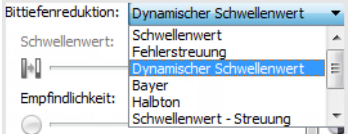

#### **Schwellenwert und dynamischer Schwellenwert**

**Schwellenwert**: Hiermit können Sie angeben, nach welcher Stufe von Helligkeit oder Dunkelheit auf einer Seite gesucht werden soll. Beim Scannen im Schwarz-Weiß-Modus werden alle Elemente auf der Seite im endgültigen Bild entweder auf weiße Pixel oder auf schwarze Pixel festgelegt. Wenn der Text auf der Seite eine helle Farbe aufweist, kann er im endgültigen Bild möglicherweise verloren gehen, da der Scanner die helle Farbe in weiße Pixel ändert. Mit dem Schieberegler für den Schwellenwert können Sie festlegen, wie hell bzw. dunkel der Text auf der Seite ist.

**Dynamischer Schwellenwert**: Wertet das Bild aus und passt den Schwellenwert dynamisch an. Diese Option empfiehlt sich insbesondere für Vorlagen, die ausschließlich Text enthalten, z. B. Geschäftsbriefe, Tabellen oder Berichte.

• **Schwellenwert**: Ziehen Sie den Schieberegler nach links oder rechts, um die Helligkeitsstufe festzulegen, die vom Scanner erkannt werden soll.

Wenn Sie beispielsweise eine Vorlage mit grauem Text scannen (z. B. mit Bleistift geschriebene Notizen), müssen Sie den Schieberegler nach rechts ziehen. Damit wird der Scanner angewiesen, helle Bereiche zu erkennen, und graue Pixel werden in nicht in weiße, sondern in schwarze Pixel umgewandelt. Wenn die Gesamttönung der Originalvorlage dunkel ist (wenn beispielsweise ein farbiger Hintergrund die Schwarzerkennung beeinträchtigen kann), ziehen Sie den Schieberegler nach links. Dadurch wird der Scanner angewiesen, dunkle Bereiche zu erkennen, und nur dunkle Bereiche wie Text werden in schwarze Pixel umgewandelt.

Beim Scannen von Vorlagen in gutem Zustand – mit schwarzem Text auf einem weißen Hintergrund – wird mit der Standardschwellenwertoption eine gute Qualität erzielt. Diese Stufe muss nur angepasst werden, wenn das Bild der gescannten Vorlage nicht so scharf ist wie das Original.

• **Empfindlichkeit**: Bewegen Sie den Schiebregler nach links oder rechts, um die Empfindlichkeit für die dynamische Festlegung des Schwellenwerts anzupassen. Der Schieberegler ist nur aktiviert, wenn in der Liste der **Dynamischer Schwellenwert** ausgewählt ist.

#### **Fehlerstreuung, Bayer und Halbton**

**Fehlerstreuung**, **Bayer** und **Halbton** ermöglichen die kontrollierte Anwendung von Rauschen auf das Bild, um beim Scannen im binären Modus (Schwarz-Weiß-Modus) die Streifenbildung (Banding) zu reduzieren. Wenn Sie beispielsweise ein Farbfoto in Schwarz-Weiß scannen, enthält die Bilddatei große Blöcke in Schwarz und Weiß, und das Bild ist kaum erkennbar. Durch Dithern des Bildes wird ein erkennbares Schwarz-Weiß-Bild erzeugt.

Im Folgenden finden Sie ein Beispiel eines Farbscans, eines Schwarz-Weiß-Scans ohne Dithering sowie eines Schwarz-Weiß-Scans mit Bayer-Dither. Wenn das Bild verkleinert wird, ähnelt es möglicherweise einem Graustufenscan. Wie in der vergrößerten Abbildung ersichtlich, ist das Dithering-Muster deutlich zu erkennen, wenn das Bild in Normalgröße oder vergrößert vorliegt.

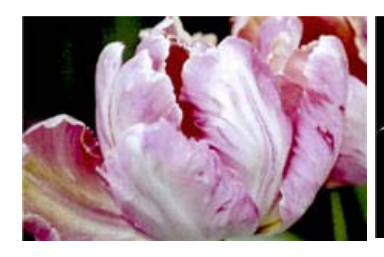

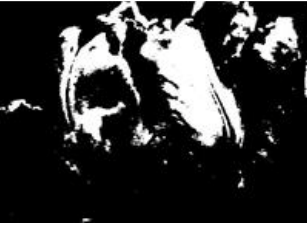

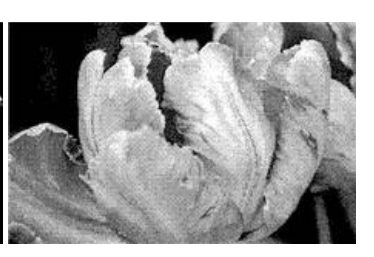

Scannen in Farbe Scannen in Schwarz-Weiß Scannen mit Bayer-Dither

# **Scannen mit Bayer-Dither – Vergrößerung**

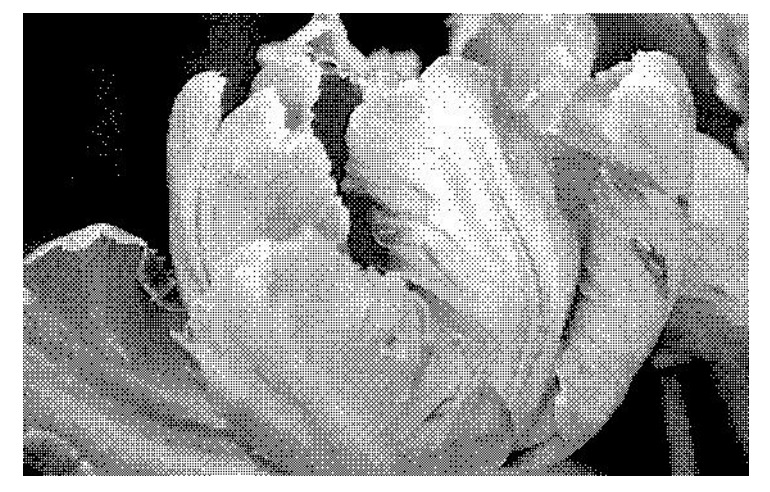

# **RANDLÖCHER FÜLLEN**

Mit dieser Option entfernen Sie die schwarz erfassten Punkte am Rand von Seiten mit Heftlöchern. Die Löcher werden durch diese Option mit der erkannten Hintergrundfarbe gefüllt. Der Scanner erkennt und füllt die Löcher unter folgenden Voraussetzungen:

**Hinweis:** Wenn Ihr Scanner diese Funktion nicht unterstützt, wird sie auch nicht auf der Oberfläche angezeigt.

- Wenn Sie diese Option verwenden, sollten Sie sicherstellen, dass die richtige Dokumentgröße ausgewählt wurde. **Randlöcher füllen** funktioniert nicht ordnungsgemäß, wenn das gescannte Dokument nicht die erwartete Größe aufweist.
- Der Durchmesser eines Lochs liegt zwischen ca. 5 und 7 mm.
- Das Loch darf weder direkt an der Kante des Randes liegen, noch die Kante überlappen.
- Die Randgröße beträgt 24,4 mm.

• Die maximale Randbreite ab der Papierkante beträgt 25,4 mm.

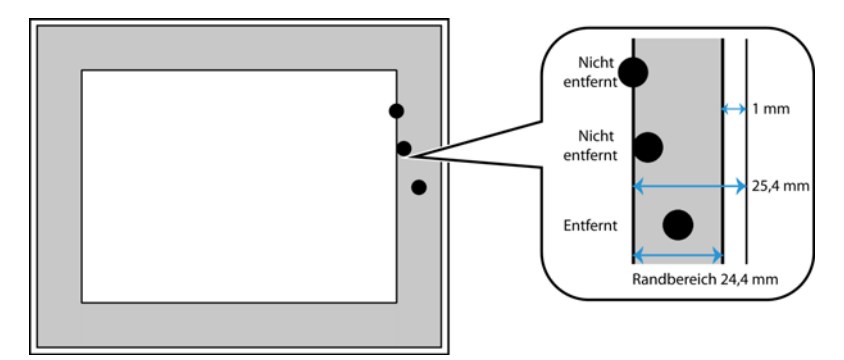

#### **FARBUMKEHRUNG**

Die Option **Bild invertieren** kehrt den Farbwert aller im gescannten Bild enthaltenen Pixel um.

Wenn Sie in Schwarz-Weiß scannen, wird jedes Pixel von Schwarz zu Weiß bzw. von Weiß zu Schwarz geändert.

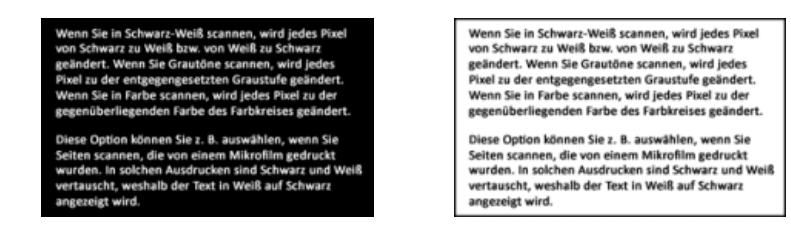

Wenn Sie Grautöne scannen, wird jedes Pixel zu der entgegengesetzten Graustufe geändert.

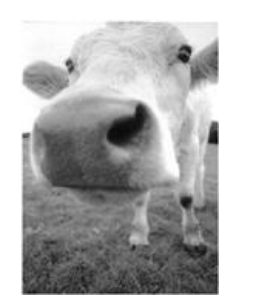

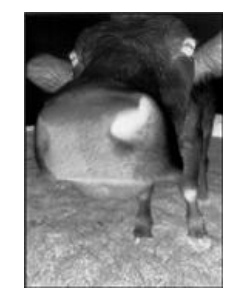

Wenn Sie in Farbe scannen, wird jedes Pixel zu der gegenüberliegenden Farbe des Farbkreises geändert.

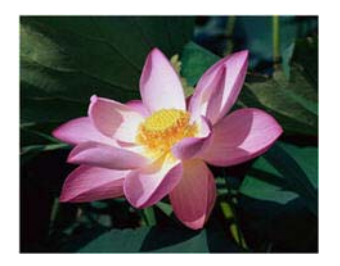

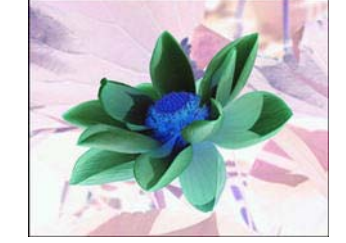

#### **BILD SPIEGELN**

Mit der Option **Bild spiegeln** wird das Bild von links nach rechts gekippt.

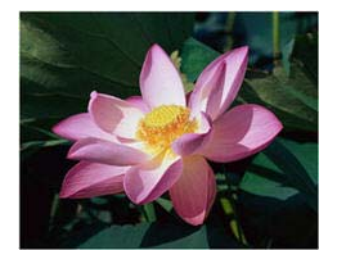

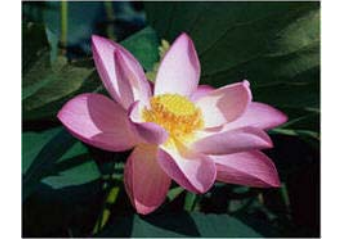

# Farbverarbeitungsoptionen

Mit den Optionen auf dieser Registerkarte stellen Sie ein, wie der Scanner Farben in bestimmten Farbmodi verarbeitet.

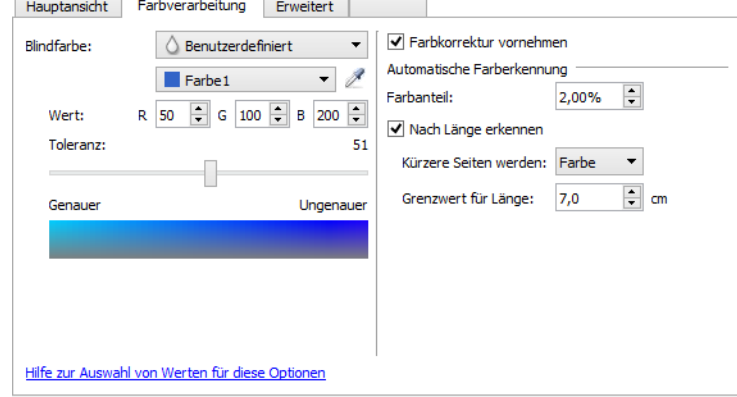

#### **BLINDFARBE**

Mit dieser Option legen Sie fest, dass der Scanner und die Software eine bestimmte Farbe aus dem Bild entfernen sollen. Sie können **Rot**, **Grün** oder **Blau** aus der Liste auswählen oder benutzerdefinierte Farben festlegen, damit diese aus einem Bild entfernt werden.

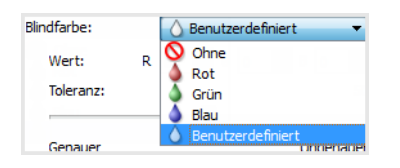

Diese Option ist nur beim Scannen in Graustufen oder Schwarz-Weiß verfügbar. Das folgende Beispiel zeigt den Originaltext mit einem roten Wasserzeichen und das fertiggestellte Bild, in dem die Farbe entfernt wurde.

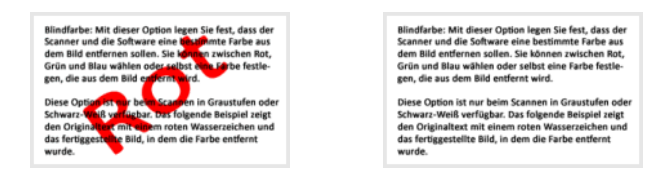

Wählen Sie **Benutzerdefiniert**, um die Felder zum Einstellen von benutzerdefinierten Blindfarben zu aktivieren und Blindfarbe bei mehreren Farben zu aktivieren. Sie können benutzerdefinierte Farben entweder durch Eingabe der Werte für **R**, **G** und **B** in die entsprechenden Felder festlegen oder durch Auswählen der Farbe von einem Musterscan.

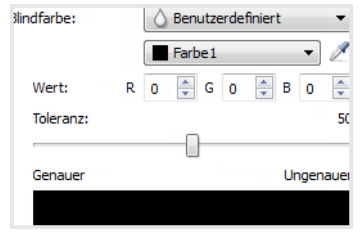

# **Blindfarbe bei mehreren Farben**

Klicken Sie auf das Kontrollkästchen neben einer der klaren Farben, um diese für Blindfarbe bei mehreren Farben zu aktivieren, und klicken Sie auf den Namen der Farbe, um diese zur Bearbeitung auszuwählen. Klicken Sie beispielsweise auf das Kontrollkästchen neben "Farbe 2", und klicken Sie dann auf den Namen "Farbe 2", um die Farbe auszuwählen und zu konfigurieren.

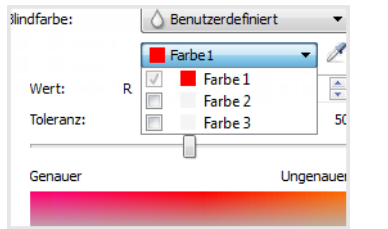

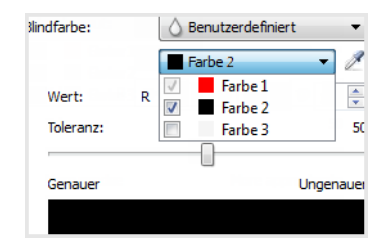

# **Toleranz**

**Toleranz**: Mit dem Schieberegler können Sie die Präzision der Blindfarbe anpassen.

- **Genauer**: Diese Option entfernt einen Farbbereich, der am nächsten an der ausgewählten bzw. in den Feldern angegebenen reinen Farbe liegt. Reines Rot hat z. B. einen R/G/B-Wert von 255/0/0. Die Auswahl von Rot legt fest, dass der Scanner nach einem Bereich von RGB-Rotwerten sucht, die nahe bei reinem Rot liegen, und sie aus dem Bild entfernt.
- **Ungenauer**: Diese Option entfernt einen breiteren Farbbereich, der auf der in der Liste ausgewählten bzw. in den Feldern angegebenen reinen Farbe basiert.

#### <span id="page-53-0"></span>**FARBKORREKTUR VORNEHMEN**

Ist diese Option deaktiviert, so wirkt die Scanausgabe vermutlich recht dunkel. Die Helligkeits-, Kontrast- und Gammawerte müssen in diesem Fall stärker angepasst werden, um die Helligkeit des Bilds insgesamt zu beeinflussen.

# **OPTIONEN FÜR DIE AUTOMATISCHE FARBERKENNUNG**

Wählen Sie in der Liste für die Konfiguration der Dokumentquelle **Automatisch** aus, um diese Optionen zu aktivieren. Nach der Aktivierung des automatischen Farbmodus müssen Sie noch Grau oder Schwarz-Weiß auswählen.

• **Farbanteil**: Geben Sie hier an, wie viel Prozent der Pixel der Vorlage farbig sein müssen, damit die Vorlage als Farbbild erkannt und der Scan entsprechend als Farbbild gespeichert wird. Bei der Untersuchung, ob es sich um ein Schwarz-Weiß- oder um ein Farbbild handelt, vergleicht der Scanner den Anteil der Schwarz-Weiß-Pixel mit dem Anteil der Farbpixel im Bild. Je höher

der Wert in diesem Feld, desto mehr Farbe muss die Vorlage enthalten, damit sie als Farbbild erkannt und gespeichert wird. Sie können die Stufe des Prozentsatzes an Farbe bis auf 50 % einstellen. Das bedeutet, dass nur diejenigen Dokumente als Farbbild gespeichert werden, deren Inhalt über 50 % farblich dargestellt ist.

• **Nach Länge erkennen** – bei Verwendung dieser Option entscheidet der Scanner anhand der Seitenlänge, ob eine Vorlage in Schwarzweiß oder in Farbe gescannt werden soll. Verwenden Sie das Dropdown-Listenfeld, um anzugeben, ob Vorlagen, die kürzer sind als der im Feld **Länge** enthaltene Wert, in **Farbe** oder **Schwarzweiß** vorliegen.

#### **BLINDFARBENVORSCHAUFENSTER**

Um die RGB-Werte mithilfe eines Musterscans festzulegen, legen Sie ein Dokument in den Scanner, und klicken Sie auf die Pipettenschaltfläche.

Daraufhin wird das Fenster "Blindfarbenvorschau" angezeigt. Der Scanner scannt das Dokument und zeigt das Bild im Vorschaufenster an. Klicken Sie auf eine Farbe im Bild, um diese als Blindfarbe festzulegen.

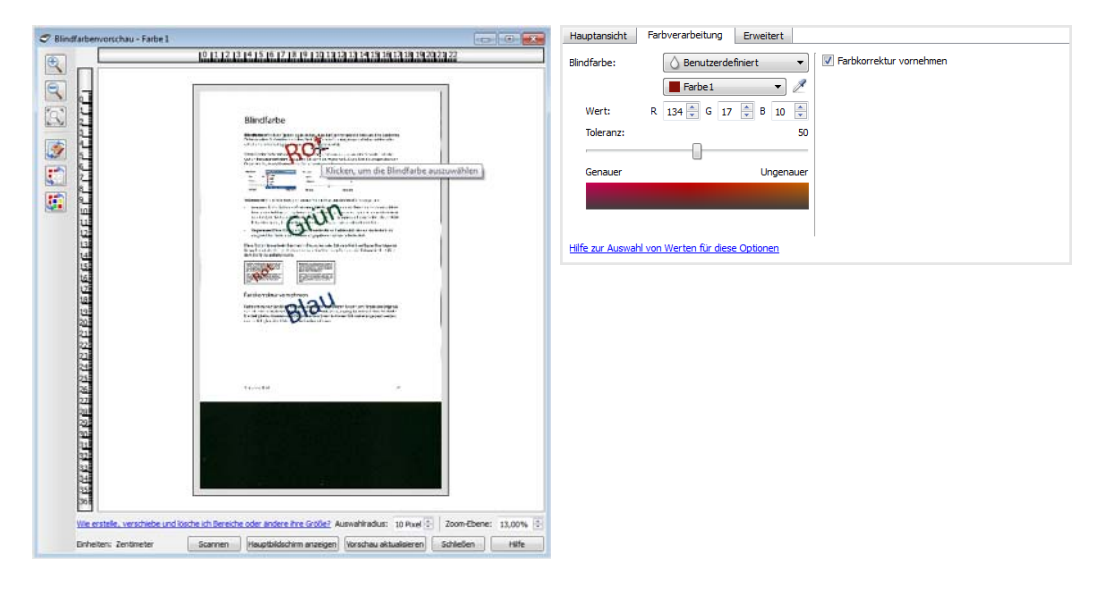

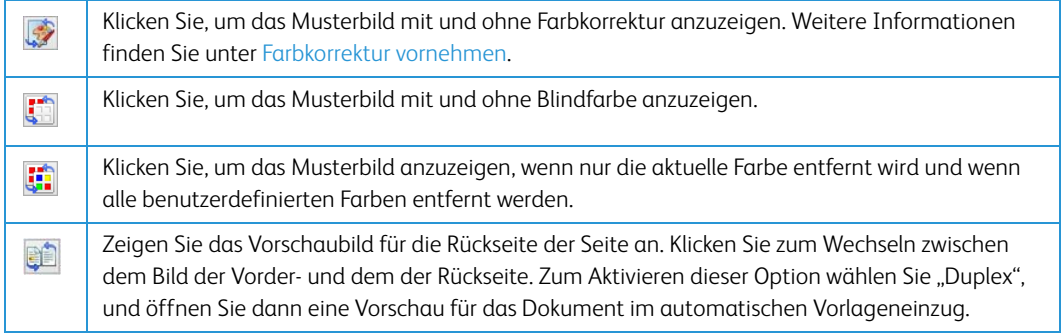

**Auswahlradius**: Das ist der Radius der Referenzpixel beim Klicken auf eine Farbe im Musterbild.

# Optionen der erweiterten Ansicht

Die Optionen in dieser Ansicht werden möglicherweise auch in der **Hauptansicht** angezeigt. Dort jedoch mit zusätzlichen Einstellungsmöglichkeiten, die eine Feinabstimmung der ausgewählten Funktion ermöglichen. Wählen Sie den Quellkonfigurationsmodus **Erweitert** aus, um diesen Bedienbereich anzuzeigen.

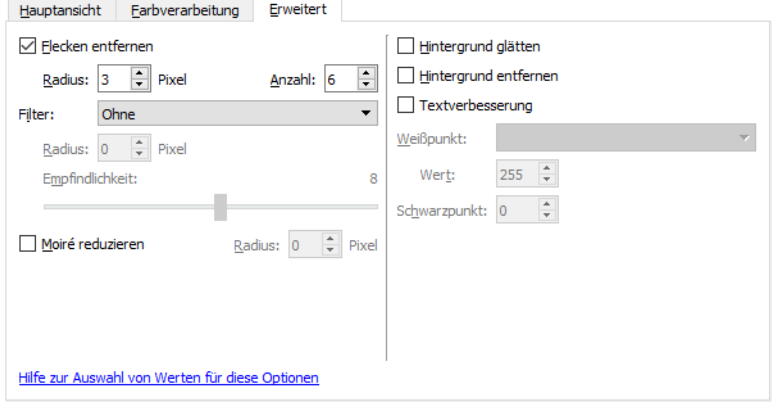

## **FLECKEN ENTFERNEN**

Diese Option entfernt Flecken vom Hintergrund. Flecken sind Sprenkel auf einem Bild, die vom Scanner als regulärer Bestandteil der Vorlage interpretiert werden. Mit der Option **Flecken entfernen** werden diese Sprenkel erkannt und entfernt. Diese Option ist nur für Scanvorgänge im Schwarz-Weiß-Modus verfügbar.

**Radius:** Dies ist die Größe des Bereichs, der auf verstreute Punkte untersucht wird.

**Anzahl:** Dies ist die maximale Anzahl der Punkte innerhalb des Radius, die als Flecken eingestuft werden. Wenn diese Anzahl an Punkten innerhalb des Kreises gefunden wird, werden die Punkte nicht als Fleck eingestuft und verbleiben im Bild. Wenn sich innerhalb des Kreises weniger Punkte befinden, werden sie als Fleck eingestuft und aus dem Bild entfernt.

Wenn der Radius z. B. 3 und die Anzahl 5 ist, dann wird das Dokument in Abschnitten von 3 x 3 Pixel untersucht, und wenn innerhalb eines Bereichs von 3 x 3 Pixel mehr als 5 verstreute Punkte gefunden werden, werden sie nicht als Fleck eingestuft.

## **FILTER**

Mit der Option **Filter** können Sie die Schärfe des gescannten Bildes erhöhen oder verringern. Klicken Sie auf das Dropdown-Menü und wählen Sie in der Liste eine Option aus.

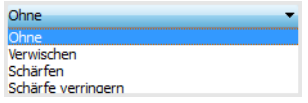

• **Verwischen**: Sorgt für eine weichere Darstellung des Bilds. Dabei wird ein Pixel untersucht und dessen Farbe in einen Durchschnittswert der umgebenden Pixel geändert. Im Feld Radius können Sie die Größe des Bereichs für alle Pixel festlegen, die im Verhältnis zu benachbarten Pixeln untersucht werden sollen.

- **Schärfen**: Sorgt für eine schärfere Darstellung des Bilds. Dabei wird ein Pixel untersucht und dessen Farbe geändert, um den Kontrast zu benachbarten Pixeln zu erhöhen. Im Feld Radius können Sie die Größe des Bereichs für alle Pixel festlegen, die im Verhältnis zu benachbarten Pixeln untersucht werden sollen.
- **Maskenschärfe verringern**: Passt den Kontrast der Randdetails an. Dabei wird das Bild untersucht und für eine beliebige Randseite eine hellere oder dunklere Linie festgelegt. Mithilfe des Schiebereglers für die Empfindlichkeit können Sie die Toleranz der Verringerung der Maskenschärfe anpassen.

## **TEXTVERBESSERUNG**

Diese Option schärft jeden einzelnen Buchstaben in Ihrem gescannten Dokument. Diese Bildverarbeitungsfunktion erhöht die Lesbarkeit des Textes im gescannten Dokument.

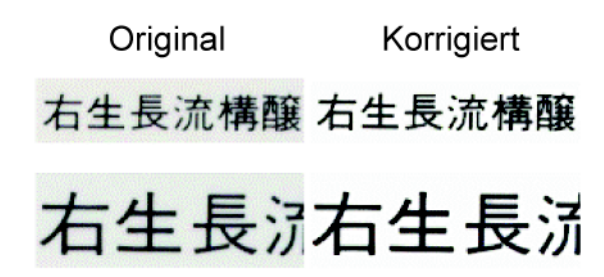

## **MOIRÉ-UNTERDRÜCKUNG**

Moiré-Muster sind geschwungene oder wellige Linien, die in gescannten Bildern aus Zeitungen und Zeitschriften oder manchmal auch von Fotos, Strichzeichnungen oder Farbscans von strukturiertem Papier vorhanden sein können. Aktivieren Sie die Option **Moiré-Unterdrückung**, damit der Treiber nach Moiré-Mustern sucht und sie aus dem Bild entfernt. Beachten Sie, dass der Scanner bei aktivierter Moiré-Unterdrückung unter Umständen langsamer arbeitet, da er das Bild auf Moiré-Muster überprüfen muss. Diese Option ist nur beim Scannen in **Farbe** oder **Grau** verfügbar.

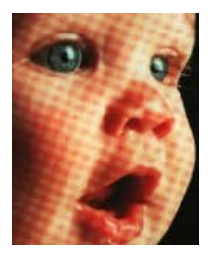

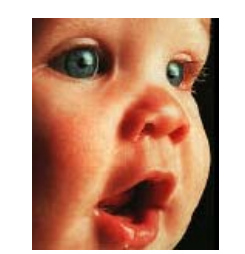

Bild mit Moiré-Mustern Bild mit entfernten Moiré-Mustern

**Moiré-Radius**: Die Größe des zu untersuchenden Bereichs können Sie im Feld Moiré-Radius festlegen. Eine Änderung des Radius führt bei den verschiedenen Typen von Elementen, die gescannt werden können, zu unterschiedlichen Ergebnissen. Bei dieser Funktion müssen Sie möglicherweise mehrere Testscans mit unterschiedlichen Werten für den Moiré-Radius durchführen, bis Sie optimale Ergebnisse für die beim Scannen verwendete Papierart erhalten. Beachten Sie, dass der Treiber umso mehr Zeit für die Untersuchung des Bildes benötigt, je größer der Wert im Feld Moiré-Radius ist.

#### **HINTERGRUND GLÄTTEN**

Hintergrundfarbe des gescannten Objekts automatisch erkennen, kleine Abweichungen beseitigen und in Volltonfarbe im Bild umwandeln. Das Blau einer Seite mit blauem Hintergrund wird im Scanergebnis durch verschiedene RGB-Blautöne dargestellt. Grund hierfür sind die vielen kleinen Unregelmäßigkeiten des gescannten Papiers. Wenn Hintergrund glätten aktiviert ist, werden die RGB-Werte des Papierhintergrunds durch einen Durchschnittswert der erkannten Farben ersetzt. Der Hintergrund wirkt dadurch glatter.

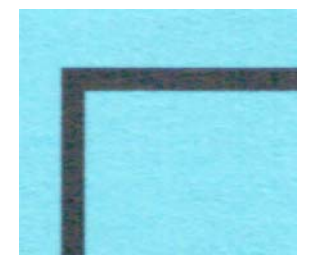

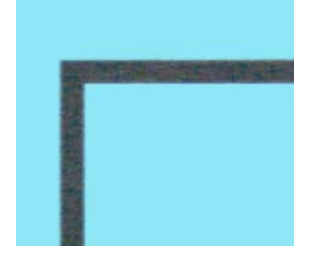

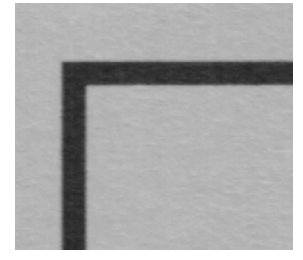

Farbscan Farbscan mit geglättetem Hintergrund

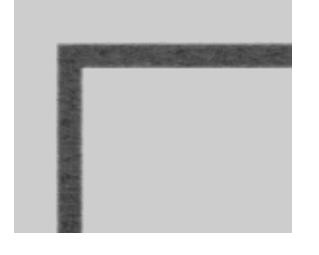

Hintergrundfarbe des gescannten Objekts automatisch erkennen und im Bild auf Weiß setzen.

Graustufenscan Graustufenscan mit geglättetem Hintergrund

#### **HINTERGRUND ENTFERNEN**

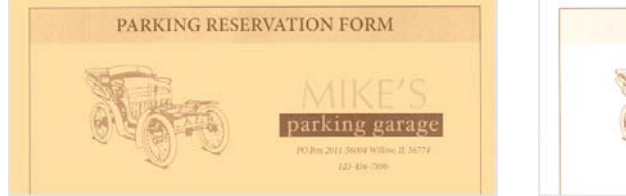

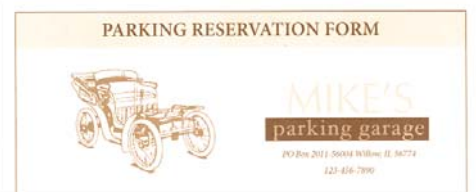

Farbscan Farbscan mit entferntem Hintergrund

#### **WEIßPUNKT**

Mit dieser Option können Sie festlegen, was der Scanner im endgültigen Bild als "weiß" darstellen soll, selbst wenn die zu scannende Seite einen schattierten oder nicht-weißen Hintergrund hat. Sie können diese Option anpassen, damit das Bild beim Scannen von irregulärem Papier (z. B. dickem oder dünnem Papier) automatisch korrigiert wird, was sonst dazu führen könnte, dass eine weiße Seite im endgültigen Bild einen leichten Grauschatten hätte.

Um optimale automatische Ergebnisse zu erhalten, können Sie einfach den Typ des Papiers, von dem gescannt wird, in der Liste auswählen. Sie können aber auch eine Zahl in das Feld Benutzerdefinierter Wert eingeben. Möglich sind hier Werte zwischen 128 und 255. Mit einem Wert von 128 teilen Sie dem Scanner mit, dass alle Pixel, deren Graustufe 128 oder höher (heller) beträgt, im endgültigen Bild als weiß dargestellt werden sollen. Wenn Sie hier einen Wert von 255 festlegen, weisen Sie den Scanner an, dass nur reines Weiß auch wirklich weiß ist und alles mit einem niedrigeren Wert als 255 im endgültigen Bild unverändert bleiben soll.

#### **SCHWARZPUNKT**

Mit dieser Option können Sie festlegen, was der Scanner im endgültigen Bild als "schwarz" darstellen soll. Wenn Sie Unterlagen scannen, die mit einem Stift geschriebene Notizen enthalten, möchten Sie vielleicht den Schwarzwert anheben, damit die Schrift im Bild schwarz angezeigt wird. Möglich sind hier Werte zwischen 0 und 127. Wenn Sie den Schwarzwert auf 127 einstellen, teilen Sie dem Scanner mit, dass alle Pixel mit einer Graustufe von 127 oder niedriger (dunkler) im endgültigen Bild als schwarz angezeigt werden sollen.

# 7. Treiberkonfiguration

Im Abschnitt **Treiberkonfiguration** können Sie die Erweiterungsmodule konfigurieren, Optionen der Benutzeroberfläche auswählen und die Hardwareeigenschaften des Scanners anzeigen. Wenn der Konfigurationsmodus **Erweitert** ausgewählt ist, erscheint eine Registerkarte "Scanner", auf der Sie die Hardwareeinstellungen ändern können, die für Ihren Scanner möglicherweise verfügbar sind.

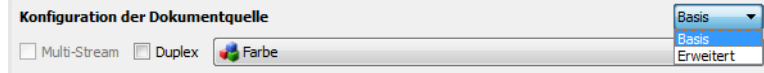

#### **DEAKTIVIERTE OPTIONEN IN DIESEM BEREICH**

Einige Optionen der Benutzeroberfläche sind möglicherweise grau abgeblendet und können nicht ausgewählt werden. Abgeblendete Optionen sind entweder mit dem aktuellen Scanner nicht verfügbar oder die für die Funktion erforderliche Software ist nicht installiert *oder* die Funktion ist von einer anderen Einstellung der Scananwendung abhängig. Bewegen Sie den Mauszeiger über eine abgeblendete Funktion, damit angezeigt wird, weshalb die Funktion nicht verfügbar ist.

# Modulkonfiguration

Wenn Bildbearbeitungsmodule installiert werden, erscheinen diese auf der Registerkarte **Konfigurieren** in der Liste.

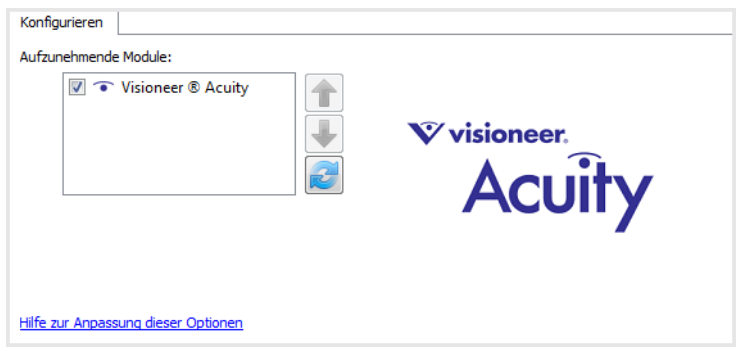

Manche Funktionen der Scanneroberfläche sind deaktiviert und werden erst nach der Installation eines Moduls verfügbar, das die entsprechenden Optionen enthält. Sobald das Modul installiert wurde, werden die Funktionen in der Scanneroberfläche verfügbar und können verwendet werden.

#### **Module neu anordnen**

Wählen Sie in der Liste ein Modul aus und klicken Sie auf den Pfeil nach oben oder nach unten, um die Reihenfolge der Module in der Liste zu ändern. Die Reihenfolge der Module in der Liste legt fest, in welcher Reihenfolge die Bildbearbeitungsoptionen verwendet werden. Wenn z. B. zwei Module installiert sind und beide Module eine Option für die automatische Bilddrehung enthalten, wird die Option des ersten Moduls verwendet und die des zweiten Moduls ignoriert, damit das Bild nicht zweimal gedreht wird.

# <span id="page-60-0"></span>Scannerkonfiguration

Die Registerkarte Scannerkonfiguration zeigt die Hardwareinformationen Ihres Scanners an. Die Verfügbarkeit der Optionen auf der Registerkarte "Geräteeinstellungen" hängt davon ab, ob die Funktion von der Scanner-Hardware unterstützt wird oder nicht. Einige hier beschriebenen Funktionen sind möglicherweise beim aktuellen Scanner nicht verfügbar. Ignorieren Sie sämtliche Informationen über Funktionen, die nicht in der Benutzeroberfläche Ihres Scanners angezeigt werden.

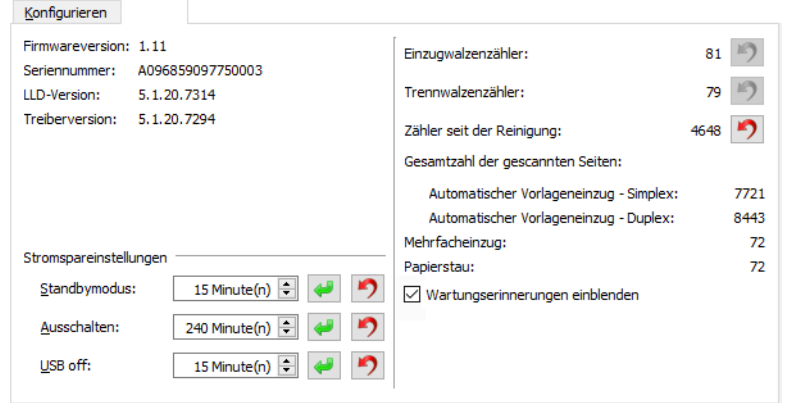

#### **SCANNERDETAILS**

- **Firmwareversion**: Dies ist die aktuelle Versionsnummer des Prozessor-Chips der Hardware.
- **Seriennummer**: Die eindeutige Identifikationsnummer des Scanners.
- **LLD-Version**: Die Version des Basistreibers des Scanners. Dies ist nicht die Version der OneTouch-Software oder des TWAIN- oder WIA-Treibers.
- **Treiberversion**: Dies ist die Versionsnummer des TWAIN-Treibers des Scanners.

#### **ENERGIESPAREINSTELLUNGEN**

• **Standbymodus**: Im Energiespar- bzw. Schlafmodus zieht der Scanner, wenn er nicht in Gebrauch ist, nur sehr wenig Strom. Sie können einstellen, wie lange der Scanner inaktiv sein muss, bevor er in den Energiesparmodus wechselt.

Klicken Sie auf die grüne Eingabetaste, um Änderungen im Energiesparmodus-Feld zu speichern.

Klicken Sie auf die rote Rücksetztaste, wenn Sie wieder zum werkseitig eingestellten Zeitlimit zurückkehren möchten.

• **Ausschalten**: Geben Sie ein, wie viele Minuten der Scanner warten soll, bevor er automatisch ausgeschaltet wird.

Klicken Sie auf die grüne Eingabetaste, um Änderungen im Energiesparmodus-Feld zu speichern.

Klicken Sie auf die rote Rücksetztaste, wenn Sie wieder zum werkseitig eingestellten Zeitlimit zurückkehren möchten.

• **USB aus** : standardmäßig ist der Wert so eingestellt, dass er dem Ruhemodus entspricht. Dadurch wird die Funktion der USB-Anschlüsse vorübergehend ausgeschaltet, bis der Scanner durch Drücken einer Taste oder durch Einlegen von Papier in den automatischen Dokumenteneinzug aktiviert wird. Dies hilft, unnötigen Stromverbrauch zu reduzieren.

**Hinweis:** LAN und WLAN funktionieren auch weiterhin.

• **Gerät zurücksetzen**: Mit dieser Schaltfläche wird die Hardware des Scanners auf die Standardeinstellungen der Firmware zurückgesetzt. Da diese Option die Scannerhardware zurücksetzt, ist an der Benutzeroberfläche keine Änderung erkennbar, es sei denn, Sie haben die Zeit für den Energiesparmodus geändert. Wenn Sie auf diese Schaltfläche klicken, wird auch die Wartezeit für den Energiesparmodus auf den Standardwert zurückgesetzt.

## **SCANNEREINSTELLUNGEN**

- **Zähler**: Klicken Sie neben dem Zähler, den Sie auf null zurücksetzen möchten, auf die Schaltfläche Zurücksetzen.
- **Wartungserinnerungen anzeigen**: Wählen Sie diese Option aus, um eine Benachrichtigung zu erhalten, wenn die Walzen gereinigt oder ausgetauscht werden müssen. Nach der Reinigung oder dem Austausch der Walzen klicken Sie in dieser Anzeige auf die Rücksetztaste neben dem Walzenzähler.

# 8. Hardware-Bildverarbeitung

Bei den meisten Scannern sind viele der hier beschriebenen Bildverarbeitungsoptionen nur dann verfügbar, wenn das Visioneer Acuity-Modul installiert ist. Abhängig vom verwendeten Scanner sind einige dieser Optionen auch ohne Visioneer Acuity verfügbar. Durch die Hardware-Bildverarbeitung kann der Scanner bei Nenngeschwindigkeit scannen und gleichzeitig die besten Qualitätsergebnisse erzielen.

Gehen Sie zur Aktivierung oder Deaktivierung der Visioneer Acuity-Software zum Abschnitt "Treiberkonfiguration" und klicken Sie anschließend auf das Kontrollkästchen, um Acuity zu deaktivieren/aktivieren. Wenn Acuity deaktiviert ist, sind auf der Scanneroberfläche nur die Optionen verfügbar, die in der Hardware durchgeführt werden können.

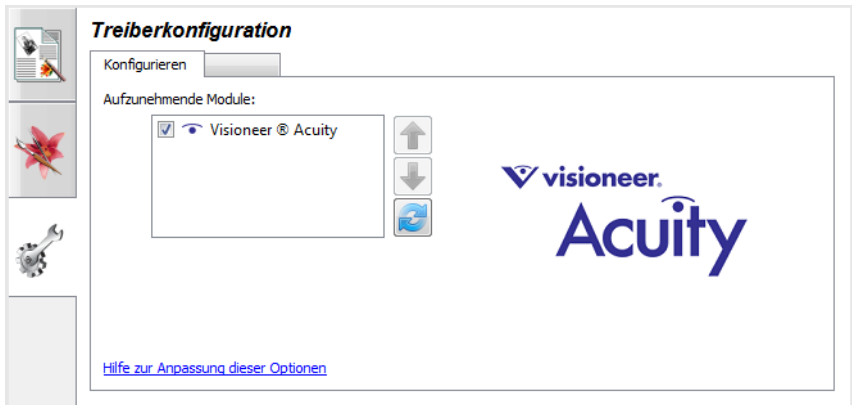

# Deaktivieren der Hardware-Bildverarbeitung

Sie können die Hardware-Bildverarbeitung in der Windows-Systemsteuerung auf der Seite der Scanner-Eigenschaften deaktivieren. Beim Deaktivieren der Option in der Systemsteuerung wird die Hardware-Bildverarbeitung nur für diese Funktion deaktiviert. Wenn die Option in der TWAIN-Schnittstelle ausgewählt ist, verwendet die Funktion die Software Visioneer Acuity.

# Überprüfen der Scanner-Firmwareversion

Sie müssen die Firmwareversion des Scanners kennen, um festzustellen, welche Funktionen in der Hardware verfügbar sind. Wechseln Sie für die Quelle in den Konfigurationsmodus Erweitert. Gehen Sie zum Abschnitt "Treiberkonfiguration" und klicken Sie anschließend auf die Registerkarte "Scanner". Die Firmwareversion des Scanners wird auf der linke Seite der Registerkarte angezeigt.

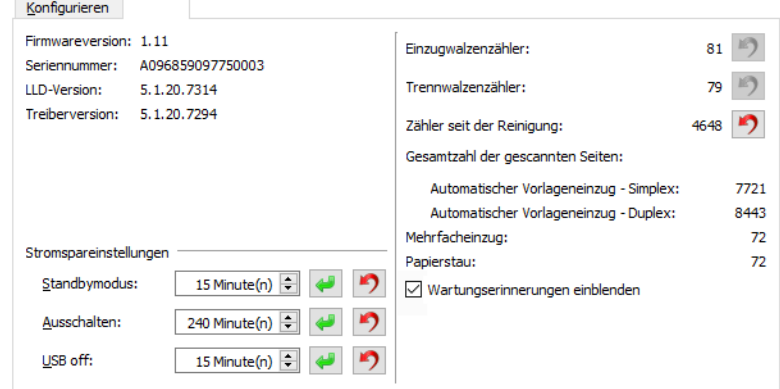

# Hardware-Bildverarbeitung für Ihren Scanner

Falls nicht anders angegeben, sind alle in diesem Abschnitt aufgeführten Optionen auch in der Software-Bildverarbeitung über Visioneer Acuity verfügbar. Der Scanner kann nicht zwischen Hardware- und Software-Bildverarbeitung wechseln. Beim Scannen verwendet der Scanner die Hardware-Bildverarbeitungsoption als erste Priorität und wechselt nur zur Software-Bildverarbeitung, wenn eine Einstellung auf der Scanneroberfläche nicht mit der Hardwareoption kompatibel oder eine der ausgewählten Optionen nur für die Software-Bildverarbeitung verfügbar ist. Bei der Software-Bildverarbeitung verringert sich die Scangeschwindigkeit, wenn die Bildverarbeitungsfunktionen zum Computer umgeschaltet werden.

Im Fenster mit dem Scanfortschritt wird angegeben, ob die Hardware-Bildverarbeitung verwendet wird.

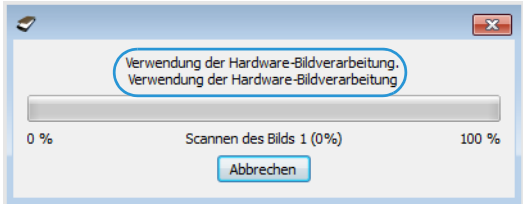

# 9. Hardwareeigenschaften und Verhalten der Benutzeroberfläche

Auf der Eigenschaftenseite des Scanners können Sie die Scannerwartung verfolgen, einige Hardwareoptionen ändern, das Verhalten der Scanneroberfläche konfigurieren und Anwendungsoptionen anpassen, die für Ihren Scanner verfügbar sind.

## **So öffnen Sie die Eigenschaftenseite der Scannerhardware:**

• **Windows 7**, **8** und **10**: Öffnen Sie in der Windows-Systemsteuerung **Hardware und Sound** und dann **Geräte und Drucker**. Klicken Sie mit der rechten Maustaste auf den Scanner und wählen Sie in der Liste **Scaneigenschaften** aus.

# Geräteeinstellungen

Die Verfügbarkeit der Optionen auf der Registerkarte "Geräteeinstellungen" hängt davon ab, ob die Funktion von der Scanner-Hardware unterstützt wird oder nicht. Ignorieren Sie sämtliche Informationen über Funktionen, die nicht in der Benutzeroberfläche Ihres Scanners angezeigt werden.

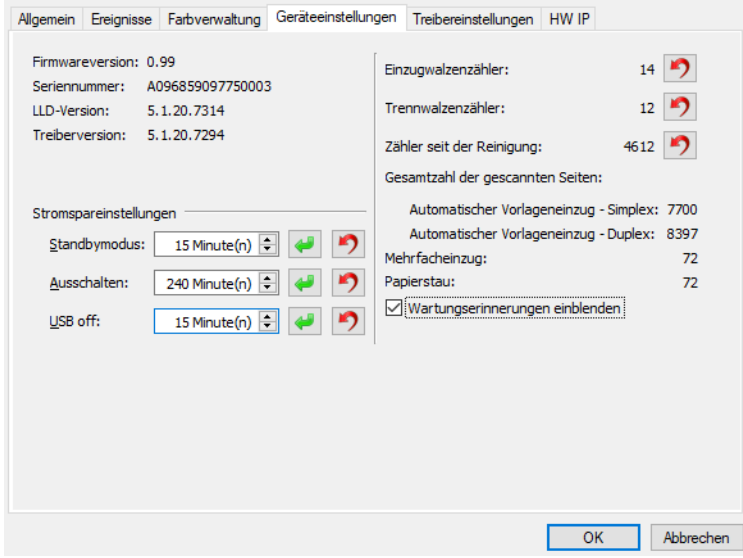

Die Optionen in diesem Feld werden auch auf der Registerkarte zur Scannerkonfiguration auf der TWAIN-Oberfläche angezeigt. Bitte schlagen Sie im Abschnitt [Scannerkonfiguration](#page-60-0) dieser Anleitung nach, um Anweisungen zur Verwendung der folgenden Optionen zu erhalten.

# Treibereinstellungen

Die in dieser Ansicht verfügbaren Optionen konfigurieren das Verhalten der Scanneroberfläche in verschiedenen Szenarien. Diese Optionen sollten ausschließlich durch erfahrene Benutzer geändert werden. Optionen, die für Ihren Scanner nicht verfügbar sind, werden grau abgeblendet dargestellt und sind deaktiviert.

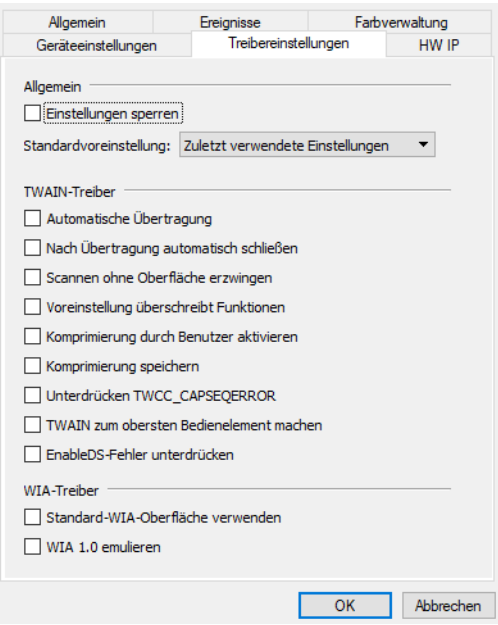

#### **ALLGEMEIN**

• **Einstellungen sperren**: Diese Option verhindert, dass Benutzer Änderungen der Optionen der Scanneroberfläche vornehmen können. Wenn die Oberfläche geöffnet wird, können nur die Scannervoreinstellungen vom Benutzer ausgewählt werden.

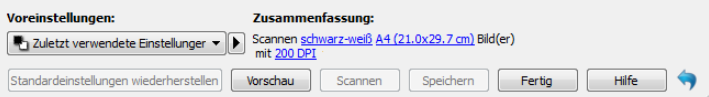

• **Standardvoreinstellung**: Wählen Sie die Voreinstellung aus, deren Optionen standardmäßig beim Öffnen in der Scanneroberfläche angezeigt werden sollen.

#### **TWAIN-TREIBER**

- **Automatisch übertragen**: Das Scannen und die Übertragung werden gestartet, sobald der Scanner Papier erkennt.
- **Nach Übertragung automatisch schließen**: Die Benutzeroberfläche wird nach Abschluss des Scannens automatisch geschlossen.
- **Scannen ohne Oberfläche erzwingen**: Aktivieren Sie diese Option, wenn diese Scanneroberfläche nicht geöffnet werden soll, wenn der Scan in einer Scananwendung initiiert wird. Diese Option funktioniert nur dann, wenn Ihre Scananwendung ein Scannen ohne UI-Modus unterstützt. Damit diese Option funktioniert, müssen Sie eventuell außerdem die Option zum automatischen Schließen nach der Übertragung aktivieren.
- **Voreinstellung überschreibt Funktionen**: Wählen Sie diese Option aus, um sicherzustellen, dass der Scanner die Funktionen für die aktuelle Voreinstellung verwendet, wenn diese mit den von einer Anwendung festgelegten Funktionen in Konflikt stehen.
- **Komprimierung durch Benutzer aktivieren**: Diese Option ist nur aktiviert, wenn der Scanner und die Software eine manuelle Anpassung der Bildkomprimierung erlauben.
- **Komprimierung speichern**: Wenn eine durch den Benutzer einstellbare Komprimierungsoption verfügbar ist, kann diese nicht mit einer Voreinstellung gespeichert werden. Aktivieren Sie diese Option, damit die Komprimierungseinstellung gespeichert wird.
- **Unterdrücken TWCC\_CAPSEQERROR**: Standardwert zurück, wenn ein TWCC\_CAPSEQERROR-Fehler vorliegt
- **TWAIN zum obersten Bedienelement machen**: Wählen Sie diese Option aus, um die TWAIN-Oberfläche immer vor allen anderen geöffneten Fenstern anzuzeigen. Wenn Sie ohne die Elemente der Benutzeroberfläche scannen, wird durch die Auswahl dieser Option die Scanfortschrittsleiste immer vor allen anderen geöffneten Fenstern angezeigt

#### **WIA-TREIBER**

- **Standard-WIA-Oberfläche verwenden**: Aktivieren Sie diese Option, um in WIA 2.0- Anwendungen anstelle der TWAIN-Oberfläche die Microsoft WIA-Oberfläche anzuzeigen.
- **WIA 1.0 emulieren**: Aktivieren Sie diese Option, um für WIA 1.0-kompatible Anwendungen die TWAIN-Oberfläche anzuzeigen. Wenn diese Option aktiviert ist, verwenden WIA 2.0- Anwendungen die Microsoft WIA-Oberfläche.

# HW-Bildverarbeitungseinstellungen

Die Optionen in diesem Bereich dienen der Deaktivierung oder Aktivierung der Hardware-Bildverarbeitungsoptionen des Scanners. Diese Optionen sollten ausschließlich durch erfahrene Benutzer geändert werden. Optionen, die für Ihren Scanner nicht verfügbar sind, werden grau abgeblendet dargestellt und sind deaktiviert.

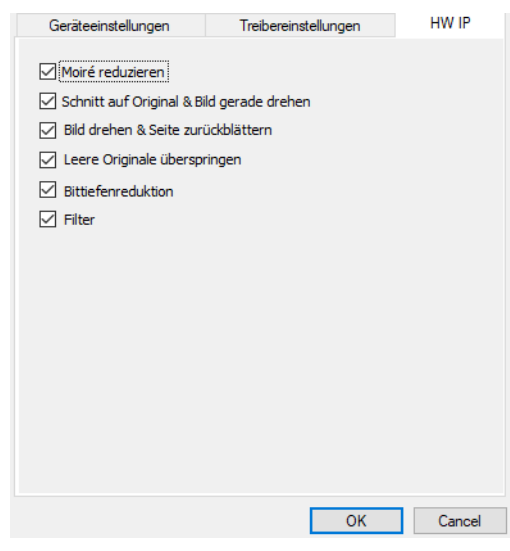

Klicken Sie auf das Kontrollkästchen, um die Auswahl der Hardware-Bildverarbeitung nur für die aufgelistete Option aufzuheben bzw. zu deaktivieren. Wenn eine der Optionen in diesem Fenster nicht ausgewählt ist, wird die jeweilige Funktion beim Scannen mithilfe der Software Visioneer Acuity ausgeführt.

**Hinweis:** Wenn Visioneer Acuity nicht aktiviert ist, wird die Funktion in der TWAIN-Schnittstelle deaktiviert, bis Visioneer Acuity aktiviert wird oder bis Sie die Option in diesem Fenster auswählen.

# 10. Anhang A: Gesetzliche Vorschriften zum Kopierbetrieb

# U.S.A.

Der Kongress der Vereinigten Staaten hat die Vervielfältigung der folgenden Dokumente unter bestimmten Bedingungen per Gesetz untersagt. Zuwiderhandlungen können mit Geldstrafen oder Freiheitsentzug geahndet werden.

1. Obligationen oder Anleihen der US-Regierung, darunter:

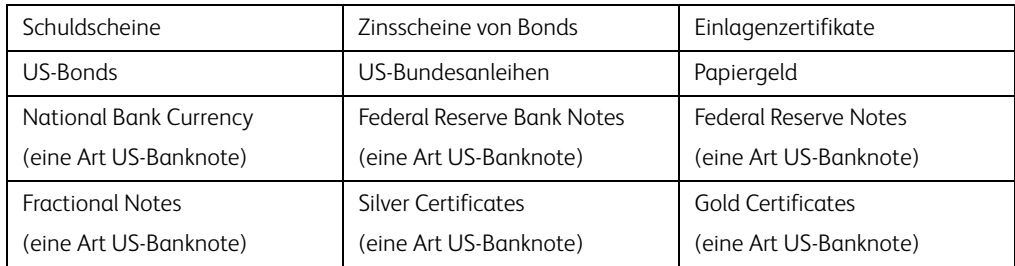

Bonds und Obligationen bestimmter Regierungsbehörden wie der FHA usw.

Bonds. (US-Sparbriefe dürfen lediglich für Werbezwecke im Zusammenhang mit Kampagnen für den Verkauf dieser Bonds fotografiert werden.)

US-Steuermarken. (Falls Rechtsdokumente bzw. Urkunden mit einer entwerteten Steuermarke vervielfältigt werden müssen, ist dies zulässig, sofern die Vervielfältigung nicht zu rechtswidrigen Zwecken erfolgt.)

Entwertete und nicht entwertete Postwertzeichen. (Postwertzeichen dürfen zu philatelistischen Zwecken fotografiert werden, sofern die Widergabe in schwarzweiß und mit Abmessungen entweder kleiner als 75 % oder größer als 150 % der ursprünglichen Vorlage erfolgt.)

Postanweisungen.

Schuldscheine, Schecks oder Wechsel, deren Begünstigter oder Bezogener ein dazu berechtigter Beamter der USA ist.

Marken und andere Wertzeichen beliebigen Nennwerts, die gemäß eines Gesetzes des Kongresses herausgegeben wurden bzw. werden.

- 2. Berichtigte Kompensationsscheine für Veteranen der Weltkriege.
- 3. Obligationen und Anleihen aller ausländischen Regierungen, Banken und Unternehmen.
- 4. Urheberrechtlich geschützte Materialien, außer mit der Genehmigung seitens des Urheberrechtsinhabers oder unter den Bestimmungen zur angemessenen Verwendung ("Fair Use") bzw. den Rechten von Bibliotheken der US-Urheberschutzgesetze. Weitere Informationen sind vom Copyright Office, Library of Congress, Washington, D.C. 20559 erhältlich. Circular R21 anfordern.
- 5. Staatsbürgerschaftsnachweise und Einbürgerungsurkunden. (Ausländische Einbürgerungsurkunden dürfen fotografiert werden.)
- 6. Reisepässe. (Ausländische Reisepässe dürfen fotografiert werden.)
- 7. Einwanderungsunterlagen.
- 8. Musterungsunterlagen.
- 9. Einberufungsunterlagen für den Wehrdienst, die einige oder alle der folgenden Informationen enthalten:

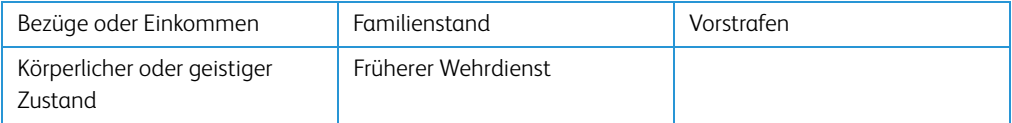

Ausnahme: Entlassungspapiere der US-Armee und US-Marine dürfen fotografiert werden.

- 10. Abzeichen, Ausweise, Erlaubnis- bzw. Passierscheine und Insignien, die von Militärpersonal oder von Mitarbeitern der verschiedenen Bundesministerien und -behörden wie dem FBI, dem US-Schatzministerium usw. getragen werden (sofern die Fotografie nicht vom Leiter des Ministeriums oder der Behörde angefordert wurde).
- 11. In einigen Bundesstaaten ist die Vervielfältigung folgender Dokumente untersagt: KFZ-Kennzeichen, Führerscheine und Fahrzeugbriefe.

Die vorgenannte Liste erhebt keinen Anspruch auf Vollständigkeit. Für die Vollständigkeit und Richtigkeit wird keine Haftung übernommen. Ziehen Sie bei Zweifeln einen Rechtsanwalt zurate.

# Kanada

Das Parlament Kanadas hat die Vervielfältigung der folgenden Dokumente unter bestimmten Bedingungen per Gesetz untersagt. Zuwiderhandlungen können mit Geldstrafen oder Freiheitsentzug geahndet werden.

- 1. Gegenwärtig im Umlauf befindliche Banknoten bzw. Papiergeld.
- 2. Obligationen und Anleihen von Regierungen und Banken.
- 3. Exchequer Bill Paper bzw. Revenue Paper (Spezialpapiere für bestimmte amtliche Dokumente und Urkunden).
- 4. Das Siegel der Regierung Kanadas oder einer Provinz oder das Siegel einer Behörde oder eines Amtes in Kanada oder eines Gerichtshofes.
- 5. Proklamationen, Anordnungen, Regelungen und Ernennungen bzw. entsprechende Bekanntmachungen (mit der betrügerischen Absicht, es so aussehen zu lassen, als ob diese vom Queen's Printer für Kanada oder einer entsprechenden Druckerei einer Provinz herausgegeben wurden).
- 6. Kennzeichen, Marken, Siegel, Verpackungen oder Designs, die von oder im Namen der Regierung Kanadas oder einer Provinz, der Regierung eines anderen Staates als Kanada oder einem Ministerium, einem Rat, einer Kommission oder einer Behörde verwendet werden, das/ der/die von der Regierung Kanadas oder einer Provinz bzw. einer Regierung eines anderen Staates als Kanada eingerichtet wurde.
- 7. Geprägte oder geklebte Steuermarken, die als Einnahmequelle für die Regierung Kanadas oder einer Provinz oder der Regierung eines anderen Staates als Kanada verwendet werden.
- 8. Dokumente, Registerauszüge und Unterlagen in Verwahrung bei Beamten, die mit dem Anfertigen bzw. Ausgeben von beglaubigten Kopien dieser Unterlagen beauftragt sind, wenn in betrügerischer Absicht vorgegeben wird, dass eine einfache Vervielfältigung eine beglaubigte Kopie dieser Dokumente darstellt.

9. Urheberrechtlich geschützte Materialien und Marken jeglicher Art und Beschaffenheit, wenn keine Zustimmung des Urheberrechts- oder Markeninhabers vorliegt.

Die vorgenannte Liste wird lediglich für Informationszwecke bereitgestellt. Sie erhebt keinen Anspruch auf Vollständigkeit. Für die Vollständigkeit und Richtigkeit wird keine Haftung übernommen. Ziehen Sie bei Zweifeln einen Rechtsanwalt zurate.

# Andere Länder

Das Kopieren bestimmter Dokumente ist in Ihrem Land möglicherweise gesetzlich untersagt. Zuwiderhandlungen können mit Geldstrafen oder Freiheitsentzug geahndet werden.

- Geldscheine
- Banknoten und Schecks
- Bank- und Staatsanleihen sowie Wertpapiere
- Reisepässe und Ausweise
- Dokumente, die dem Urheber- oder Markenrecht unterliegen, ohne Zustimmung des Rechteinhabers
- Postwertzeichen und übertragbare Handelspapiere

**Hinweis:** Diese Liste erhebt keinen Anspruch auf Vollständigkeit. Für die Vollständigkeit und Richtigkeit wird keine Haftung übernommen. Ziehen Sie bei Zweifeln einen Rechtsanwalt zurate.
# Index

### A

[Ändern der Größe von Bereichen, 2-6](#page-16-0) [Automatisch übertragen, 9-2](#page-66-0) [Automatische Farberkennung, 3-2,](#page-20-0) [5-5](#page-33-0) [AutoSchnitt, 5-2,](#page-30-0) [5-7](#page-35-0)

#### B

[Beispiel, 6-4,](#page-46-0) [6-5,](#page-47-0) [6-6](#page-48-0) [Bild drehen, 5-5](#page-33-1) [Bild gerade drehen, 5-5](#page-33-2) [Bild invertieren, 6-9](#page-51-0) [Bild skalieren, 5-8](#page-36-0) [Bild spiegeln, 6-10](#page-52-0) [Bildnachbearbeitung, 6-1](#page-43-0) [Bittiefenreduktion, 6-6](#page-48-1) [Blindfarbe, 6-10](#page-52-1)

# D

[Deaktivierte Optionen, 5-2,](#page-30-1) [6-2,](#page-44-0) [7-1](#page-59-0) [Dither, 6-7](#page-49-0) [Dokumenteinstellungen, 5-1,](#page-29-0) [7-1](#page-59-1) [Doppelblatteinzug-Erkennung, 5-5](#page-33-2) [dpi, 5-3](#page-31-0) [Duplex, 3-1](#page-19-0) [Dynamischer Schwellenwert, 6-7](#page-49-1)

# E

[Empfindlichkeit, 6-7](#page-49-2) [Erkennen und ausschließen, 5-8](#page-36-1) [Erkennen und einschließen, 5-8](#page-36-2)

#### F

[Farbe, 3-1,](#page-19-1) [3-2,](#page-20-1) [5-3,](#page-31-1) [6-4,](#page-46-1) [6-5,](#page-47-1) [6-6,](#page-48-2) [6-8](#page-50-0) [Farbe \(Modus\), 3-2](#page-20-2) [Farbverarbeitungsoptionen, 6-10](#page-52-2) [Fehlerstreuung, 6-7](#page-49-3) [Filter, 6-13](#page-55-0) [Flecken, 6-13](#page-55-1) [Flecken entfernen, 6-13](#page-55-2)

### G

[Gamma, 6-5](#page-47-2) [Genauer, 6-11](#page-53-0) [Graustufen, 3-1,](#page-19-2) [3-2,](#page-20-3) [6-4,](#page-46-2) [6-6,](#page-48-3) [6-7](#page-49-4) [Größe autom. angleichen, 5-7](#page-35-1)

#### H

[Handhabung von Dokumente, 5-13](#page-41-0) [Hauptbildschirm anzeigen, 2-2](#page-12-0) [Helligkeit, 6-3,](#page-45-0) [6-5](#page-47-3) [Höhenschwellenwert, 5-6](#page-34-0)

#### I

[Importieren, 4-4](#page-26-0)

#### J

[JPEG, 5-10](#page-38-0)

### K

[Kalibrieren, 7-3](#page-61-0) [Kanal, 6-2](#page-44-1) [Komprimierung, 5-10](#page-38-1) [Komprimierung speichern, 9-3](#page-67-0) [Konfiguration der Dokumentquelle, 3-1](#page-19-3) [Kontrast, 6-4,](#page-46-3) [6-5](#page-47-4)

### L

[Leere Seiten entfernen, 5-7](#page-35-2) [Löschen, 4-2](#page-24-0) [Löschen von Bereichen, 2-7](#page-17-0)

#### M

[Maske, 6-13](#page-55-3) [Maskenschärfe verringern, 6-14](#page-56-0) [Mehrfach zuschneiden, 5-7](#page-35-3) [Modulkonfiguration, 7-1](#page-59-2) [Multi-Stream, 3-1](#page-19-4)

#### N

[Nach Übertragung automatisch schließen,](#page-66-1)  [9-2](#page-66-1) [Nicht komprimiert, 5-10](#page-38-2)

### P

[Patchcode, 5-8](#page-36-3) [Pixel, 6-6,](#page-48-4) [6-7,](#page-49-5) [6-13](#page-55-4)

#### R

[Ränder korrigieren, 5-8](#page-36-4) [Raster, 6-7](#page-49-6)

### S

[Scannen ohne Oberfläche erzwingen, 9-2](#page-66-2) [Schärfen, 6-14](#page-56-1) [Schwarz-Weiß, 3-1,](#page-19-5) [3-2,](#page-20-4) [6-6,](#page-48-5) [6-8](#page-50-1) [Schwellenwert, 6-7](#page-49-7) [Seite zurückblättern, 5-5](#page-33-3) [Seiten identisch, 3-2](#page-20-5) [Speichern, 2-3](#page-13-0) [Speichern unter, 2-3](#page-13-1)

## T

[Toleranz, 6-11](#page-53-1) [Treibereinstellungen, 5-10](#page-38-3) [Treiberkonfiguration, 7-1](#page-59-3) [TWAIN zum obersten Bedienelement](#page-67-1)  [machen, 9-3](#page-67-1)

#### $\cup$

[Übertragungen komprimieren, 5-9](#page-37-0) [Ungenauer, 6-11](#page-53-2) [Unterabtastung, 5-9](#page-37-1) [Unterdrücken TWCC\\_CAPSEQERROR, 9-3](#page-67-2)

#### V

[Verschieben von Bereichen, 2-6](#page-16-1) [Verwischen, 6-13](#page-55-5) [Voreinstellung, 2-3](#page-13-2) [Voreinstellung überschreibt Funktionen, 9-3](#page-67-3) [Voreinstellungen, 4-1,](#page-23-0) [4-2](#page-24-1) [Vorschau, 2-3](#page-13-3) [Vorschau aktualisieren, 2-2](#page-12-1)

### Z

[Zuletzt verwendete Einstellungen, 2-3,](#page-13-4) [4-1](#page-23-1) [Zusammenfassung, 2-5,](#page-15-0) [3-3](#page-21-0) [Zwei Seiten zusammen, 5-5](#page-33-4)